## **KODAK PIXPRO AZ901** DIGITAL CAMERA

# **Manuel** d'utilisation

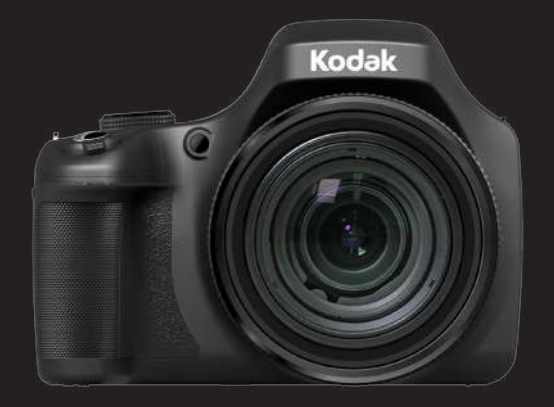

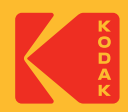

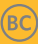

# AVANT DE COMMENCER

### **Déclaration de conformité**

Partie responsable:JK Imaging Ltd.

Adresse: JK Imaging Ltd., 17239 So. Main Street, Gardena, CA 90248 USA

Site internet de l'entreprise: kodakpixpro.com

#### **Industry Canada statement:**

Ce dispositif est conforme à la norme CNR-210 d'Industrie Canada applicable aux appareils radio exempts de licence. Son fonctionnement est sujet aux deux conditions suivantes: (1) le dispositif ne doit pas produire de brouillage préjudiciable, et (2) ce dispositif doit accepter tout brouillage reçu, y compris un brouillage susceptible de provoquer un fonctionnement indésirable.

#### **Déclaration d'exposition aux radiations:**

Le produit est conforme aux limites d'exposition pour les appareils portables RF pour les Etats-Unis et le Canada établies pour un environnement non contrôlé.

Le produit est sûr pour un fonctionnement tel que décrit dans ce manuel. La réduction aux expositions RF peut être augmentée si l'appareil peut être conservé aussi loin que possible du corps de l'utilisateur ou que le dispositif est réglé sur la puissance de sortie la plus faible si une telle fonction est disponible.

### **For Pour la clientèle en Europe**

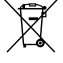

Ce symbole [Poubelle avec roulettes avec une croix dessus, voir Annexe IV WEEE] indique que ces types d'appareils électriques et électroniques doivent être jetés séparément dans les pays Européen. Ne jetez pas cet appareil avec vos ordures ménagères. Veuillez utiliser les points de collecte et de recyclage disponibles dans votre pays lorsque vous n'avez plus besoin de cet appareil.

Le symbole "CE" indique que cet appareil est conforme aux normes Européennes sur la sécurité, la santé, l'environnement et la protection de l'utilisateur. Les appareils photos avec le symbole "CE" sont destinés pour la vente en Europe. Europe – Assurance de conformité UE

Cet appareil est conforme aux exigences et clauses R&TTE Directive 2014/53/EU. Les méthodes d'essai suivantes ont été appliquées afin de prouver la présomption de conformité aux exigences essentielles de la directive R&TTE 2014/53/EU :

- EN 62368-1:2014/A11:2017

Sécurité des matériels de traitement de l'information

### - EN 50566: 2017

Norme de produit pour démontrer la conformité des champs de fréquence de radio et dispositifs de communication sans fil portatifs et corps montés utilisés par le grand public(30 MHz — 6 GHz)

EN 62209-2: 2010/A1:2019

Exposition humaine aux champs de fréquences de radio à partir de périphériques et de communication sans fil avec les portatifs et modèles humains, instrumentation et procédures.

Partie 2: Procédure à déterminer le taux d'absorption spécifique (SAR) pour des dispositifs de communication sans fil utilisés à proximité immédiate de l'organisme humain (gamme de fréquences de 30 MHz à 6 GHz).

- EN 300 328 V2.2.2 (2019-07)

Compatibilité électromagnétique et spectre radioélectrique (ERM); Systèmes de transmission à large bande; Équipements de transmission de données fonctionnant dans la bande ISM 2,4 GHz et utilisant des techniques de modulation à bande large: EN harmonisée couvrant les exigences essentielles de l'article

- EN 301 489-1 V2.2.3 (2019-11)

Compatibilité électromagnétique et spectre radioélectrique (ERM); Norme de compatibilité électromagnétique pour les équipements et les services radio - Partie 1 : Exigences techniques requises

- EN 301 489 -17 V3.2.4 (2020-09)

Compatibilité électromagnétique et spectre radioélectrique (ERM); Norme de compatibilité électromagnétique pour les équipements et les services radio - Partie 17 : Exigences spécifiques pour les systèmes de transmission large bande à 2,4 GHz et les équipements haute performance RLAN à 5 GHz

Par la présente Sintai Optical (Shenzhen) Co., Ltd déclare que l'appareil PIXPRO AZ901 est conforme aux exigences essentielles et aux autres dispositions pertinentes de la directive 2014/53/EU.

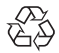

Piles : Veuillez mettre au rebut les piles usagées dans un centre de collecte désigné.

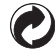

Emballage : Veuillez suivre les réglementations locales pour le recyclage de l'emballage.

### **Pour la clientèle aux États-Unis**

L'appareil est conforme à l'article 15 des règlements de la FCC. Son fonctionnement est soumis aux conditions suivantes: (1) Cet appareil ne doit pas provoquer d'interférences, et (2) cet appareil doit accepter toute interférence, y compris celles pouvant causer un mauvais fonctionnement.

Cet équipement a été testé et s'est avéré conforme aux normes pour un appareil numérique de classe B, conformément à l'article 15 des règlements de la FCC. Ces normes sont conçues pour fournir une protection raisonnable contre les interférences nuisibles dans une installation résidentielle. Cet appareil génère, utilise et peut émettre des fréquences radio et, s'il n'est pas installé et utilisé conformément aux instructions, il peut causer des interférences nuisibles pour les communications radio. Toutefois, il n'y a aucune garantie que des interférences ne se produiront pas dans une installation particulière. Si cet appareil provoque des interférences nuisibles à la réception radiophonique ou télévisuelle, ce qui peut être déterminé en l'éteignant et le rallumant, l'utilisateur est encouragé à essayer de corriger l'interférence par l'une ou plusieurs des mesures suivantes :

- -- Réorienter ou replacer l'antenne réceptrice.
- -- Augmenter l'espace entre l'appareil et le récepteur.
- -- Connecter l'appareil dans un tuyau sur un circuit différent de celui sur lequel est connecté le récepteur.
- -- Pour toute assistance, contacter le revendeur ou un technicien radio/TV qualifié.

Avertissement de la FCC : Tous changements et les modifications qui ne sont pas expressément approuvés par la partie responsable de la conformité pourraient annuler l'autorité de l'utilisateur d'exploiter cet équipement.

Cet émetteur ne doit pas être utilisé en conjonction avec une autre antenne ou un autre émetteur.

#### **Déclaration sur l'exposition aux irradiations :**

Le produit est conforme à la limite d'exposition aux RF portables de la FCC un environnement non contrôlé et sans danger pour le fonctionnement prévu, comme décrit dans ce manuel. La poursuite de la réduction de l'exposition aux radiofréquences peut être réalisée si le produit peut être maintenu aussi loin que possible du corps de l'utilisateur ou si la puissance de l'appareil peut être réduite, si cette fonction est disponible.

## **À propos de ce manuel**

Merci d'avoir acheté cet appareil photo numérique de KODAK PIXPRO. Lisez attentivement ce manuel et conservez-le dans un endroit sûr comme référence.

- JK Imaging Ltd. se réserve tous les droits de ce document. Aucune portion de ce document ne peut être reproduite, transmise, enregistrée ou stockée dans un système de restitution, ni traduite en aucune langue ou aucun autre langage informatique que ce soit, par quelque moyen , sans l'autorisation écrite préalable de JK Imaging Ltd..
- Toutes les marques qui sont mentionnées dans ce document sont à titre d'information uniquement, et peuvent être des marques déposées de leurs auteurs respectifs.
- Ce manuel vous présentera la façon d'exploiter cet appareil appareil photo numérique de KODAK PIXPRO. Chaque effort a été effectué pour assurer que les contenus de ce manuel sont appropriés. Toutefois, JK Imaging Ltd. se réserve le doit d'effectuer toute modification sans préavis.
	- Les symboles suivants sont utilisés dans ce manuel pour vous aider à identifier rapidement les points importants.

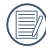

Indique des informations importantes.

Dans les instructions ci-dessous, les symboles suivants peuvent être utilisés lorsque nous présentons l'utilisation de l'appareil photo. Ceci vise à faciliter notre compréhension.

「Propriétés de l'élément」: Les propriétés des options dans l'interface de l'appareil sont indiquées par le symbole 「 」.

# CONSIGNES DE SÉCURITÉ

### **Consignes de sécurité pour l'appareil photo**

- Ne pas faire tomber l'appareil photo ni lui laisser cogner des objets solides.
- Ne pas tenter de démonter l'appareil photo.
- Ne pas utiliser ni ranger l'appareil dans un endroit poussiéreux ou sur la plage, pour empêcher la poussière ou le sable de pénétrer dans l'appareil, lui causant des dommages.
- Ne pas utiliser ni ranger l'appareil dans un environnement chaud ou sous la lumière directe du soleil.
- Ne pas utiliser ou stocker l'appareil photo dans un puissant champ magnétique, par exemple près d'un aimant ou d'un transformateur.
- Ne pas toucher l'objectif de l'appareil photo.
- Ne pas exposer l'appareil photo à la lumière directe du soleil pendant une longue période. ш
- Pour éviter d'endommager l'appareil photo par l'humidité, ne pas utiliser ni ranger l'appareil dans un environnement très humide, comme sous la pluie ou à proximité d'un étang.
- Si l'eau vient accidentellement en contact avec la caméra, éteignez la caméra, enlevez la batterie et la carte mémoire, et séchez le dans les 24 heures.
- Lorsque vous transportez l'appareil photo d'un endroit froid à un endroit chaud, de la condensation peut se produire à l'intérieur. Veuillez patienter pendant un certain temps avant de l'allumer.
- Avant de retirer la batterie et la carte mémoire, l'appareil doit être éteint.
- Lorsque vous nettoyez le boîtier de l'appareil, n'utilisez pas utiliser de produit de nettoyage abrasif, à base d'alcool, ou organique.
- Utilisez le linge professionnel pour lentille et un nettoyant dédié pour essuyer la lentille. ш
- Téléchargez vos photos et retirez la carte mémoire lorsque vous prévoyez de ranger **COL** l'appareil pendant une période prolongée.
- Si cette caméra n'est pas utilisée pendant une longue période, veuillez la garder dans un état propre et sec.
- Notre compagnie ne verse aucune indemnisation en cas de défaillance de la lecture d'images ou de vidéos causés par un mauvais fonctionnement.

### **Consignes de sécurité pour la batterie**

- Veuillez utiliser la batterie que celle ci-jointe.
- Veuillez utiliser le chargeur attaché pour charger la batterie.
- Si le fluide de la batterie fuit à l'intérieur de l'appareil photo, veuillez contacter le détaillant.Si le fluide de la batterie fuit sur votre peau, rincez la à l'eau claire et demandez un avis médical.
- L'élimination des batteries usagées doit être effectuée conformément à la réglementation locale (nationale ou régionale).
- Pour éviter de l'endommager, veillez à ne pas laisser tomber la batterie, ni lui laisser m. cogner des objets solides, ni la rayer avec des objets pointus.
- Ne pas laisser la batterie en contact avec des objets métalliques (y compris des pièces de monnaie) pour éviter tout court-circuit, décharge, surchauffe, ou fuite.
- Ne pas tenter de démonter la batterie.
- Ne pas exposer la batterie à de l'eau. Toujours garder les contacts de la batterie secs.
- Ne pas chauffer la batterie ni la jeter au feu pour éviter une explosion.
- Ne pas ranger la batterie dans un environnement chaud ou sous la lumière directe du soleil.
- Si une surchauffe se produit pendant le chargement ou l'utilisation, arrêtez immédiatement de charger ou d'utiliser l'appareil, puis retirez la batterie et attendez qu'elle refroidisse.
- Lorsque l'appareil est stocké pendant une période prolongée, retirez la batterie et **The Contract of the Contract of the Contract of the Contract of the Contract of the Contract of the Contract of the Contract of the Contract of The Contract of The Contract of The Contract of The Contract of The Contract** gardez-la dans un endroit sec qui n'est pas accessible aux bébés ni aux enfants.
- Dans un environnement plus froid, les performances de la batterie sont sensiblement réduites.
- Lorsque vous installez la batterie, installez-la en respectant les indications de polarité m. positive et négative sur le logement de la batterie. Ne l'entrez pas en force dans son logement.

#### **Consignes de sécurité pour la carte mémoire**

- Achetez une carte mémoire authentique et de marque renommée lorsque vous en choisissez une.
- Formatez la carte mémoire en utilisant l'appareil photo avant de l'utiliser ou d'en insérer une nouvelle.
- Ne pas faire tomber la carte mémoire ni lui laisser cogner des objets solides, afin d'éviter de l'endommager.
- Ne pas tenter de démonter ni de réparer la carte mémoire. **In the case of the case of the case**
- Ne pas exposer la carte mémoire à de l'eau. Toujours conserver au sec.
- Ne pas retirer la carte mémoire lorsque l'appareil est allumé. Sinon, la mémoire peut être endommagée.
- Ne pas modifier directement les données de la carte mémoire. Copier les données sur votre PC avant de les modifier.
- $\blacksquare$  Lorsque l'appareil est stocké pendant une période prolongée, téléchargez vos photos, retirez la carte mémoire batterie et gardez-la dans un endroit sec.
- Ne modifiez pas le nom des fichiers ni des dossiers de la carte mémoire à l'aide de votre PC car ceux modifiés peuvent ne pas être reconnus par l'appareil photo ou une erreur peut se produire.
- $\blacksquare$  Les photos prises avec l'appareil photo sont stockée dans le dossier qui est généré automatiquement sur la carte SD. Ne stockez pas de photos qui n'ont pas été prises à l'aide de cet appareil photo dans ce dossier car les photos ne peuvent pas être reconnues au cours de la lecture.
- Lorsque vous insérez une carte mémoire, assurez-vous que l'encoche de la carte correspond aux marquages sur le dessus de la fente pour carte.

#### **Autres consignes de sécurité**

- Ne débranchez pas l'alimentation et n'éteignez pas l'appareil photo pendant le processus de mise à jour car des données incorrectes peuvent alors s'écrire, et l'appareil peut ne plus s'allumer par la suite.
- Ne suspendez pas la courroie du cou de la caméra à proximité du cou d'un enfant.
- $\blacksquare$  Lorsque vous utilisez votre appareil photo dans un avion, observez les règles correspondantes prévues par la compagnie aérienne.
- En raison de limites dans la technologie de fabrication, LCD peut comporter de quelques pixels morts ou brillants, mais ceux-ci n'affectent pas la qualité des photos.
- Ne pas exposer LCD à de l'eau. Dans un environnement humide, essuyez-le avec un chiffon doux et sec.
- Dans le cas où LCD est endommagé et les cristaux liquides entrent en contact avec votre peau, nettoyez votre peau avec un chiffon sec immédiatement et rincez-la avec de l'eau claire. Si les cristaux liquides entrent en contact avec vos yeux, lavez-les avec de l'eau claire pendant au moins 15 minutes et demandez un avis médical. Si vous avalez accidentellement des cristaux liquides, rincez votre bouche immédiatement et demandez un avis médical.

#### **Informations sur les marques commerciales**

■ Les termes HDMI, interface multimédia haute définition HDMI et habillage commercial HDMI, et les logos HDMI sont des marques commerciales et des marques déposées de HDMI Licensing Administrator, Inc.

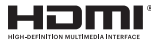

# **TABLE DES MATIÈRES**

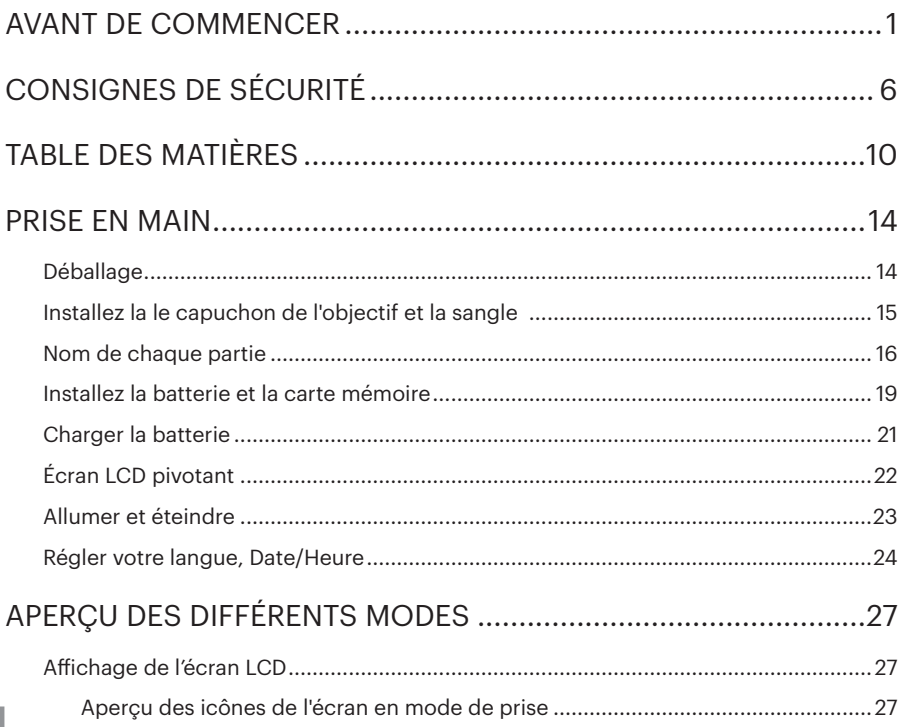

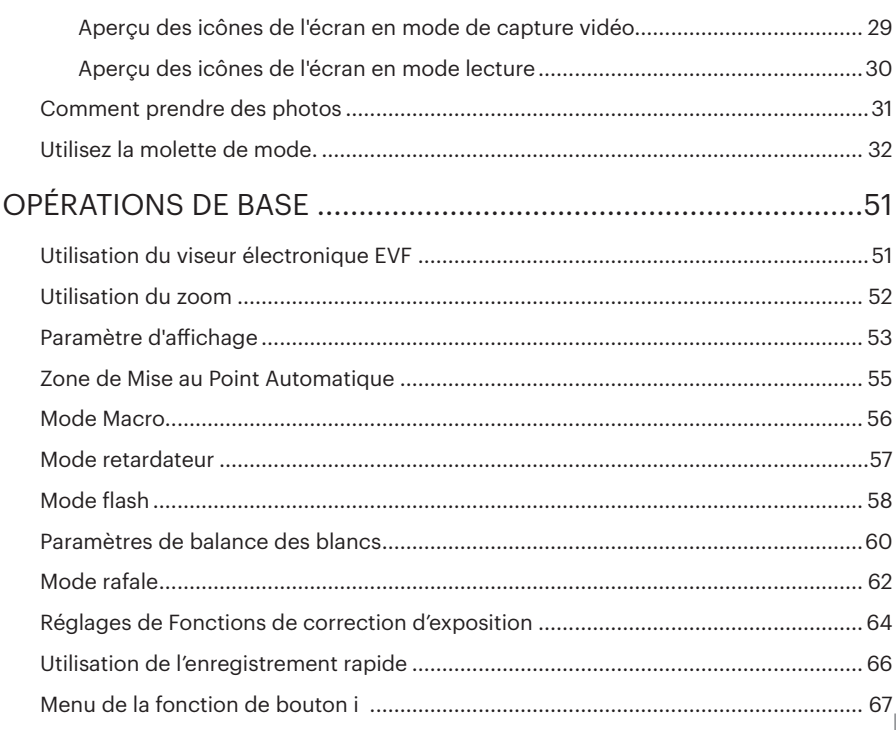

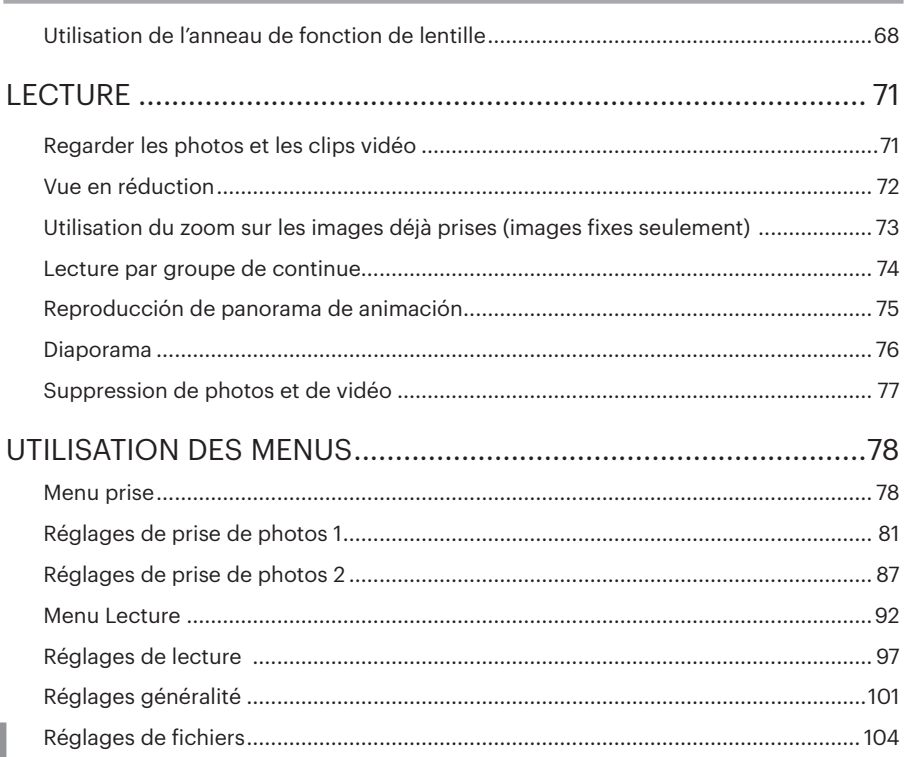

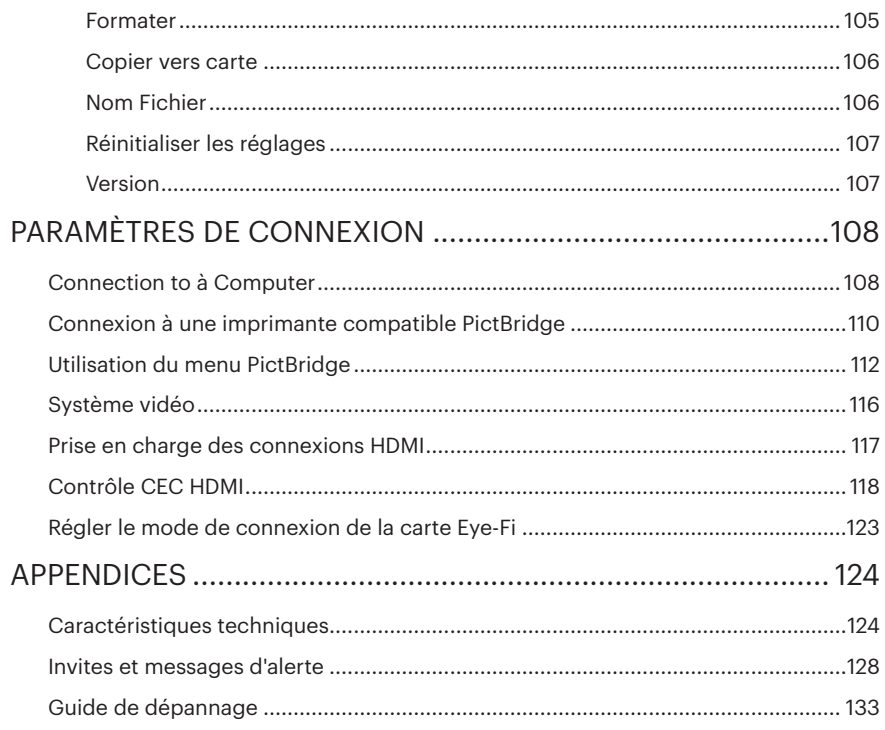

# PRISE EN MAIN

## Déballage

La boîte de l'appareil photo que vous venez d'acheter devrait aussi contenir les éléments suivants. Si l'un des éléments est manquant ou abîmé, contactez votre revendeur. (La forme de la prise du chargeur d'alimentation peut varier selon le pays ou la région. L'élément réel peut varier.)

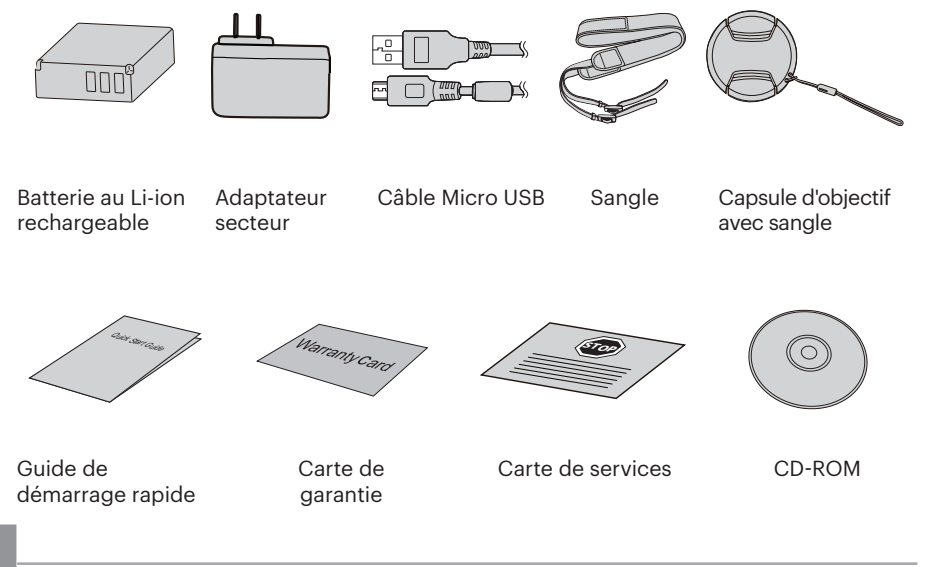

## Installez la le capuchon de l'objectif et la sangle

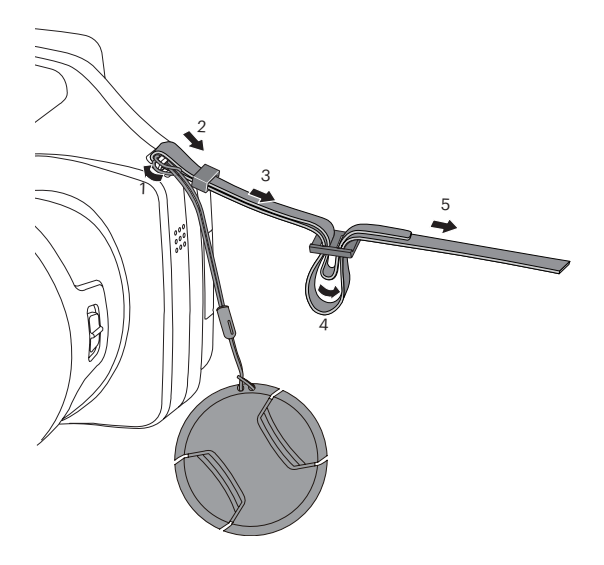

## Nom de chaque partie

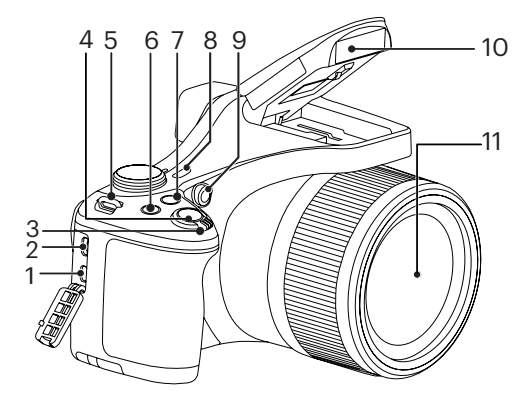

- 1. Port Micro HDMI
- 2. Port Micro USB
- 3. Molette du zoom
- 4. Déclencheur
- 5. OEillet de courroie
- 6.  $\circledR$  Bouton de correction d'exposition
- 7. (a) Bouton de rafale
- 8. Bouton d'alimentation
- 9. Voyant Rayon aide AF / Voyant du retardateur
- 10. Flash
- 11. Objectif

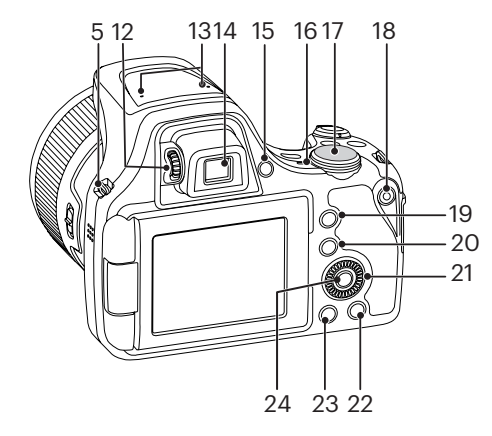

Rouler la  $\odot$  manette jog-shuttle peut offrir une sélection plus rapide au lieu d'appuyer sur les boutons Haut/Bas/Gauche/Droit.

- 12. Bouton de réglage dioptrique
- 13. Micro
- 14. Viseur électronique (Electronic View Finder ou EVF)
- 15. ( Bouton Interrupteur EVF / LCD
- 16. Voyant
- 17. Molette de mode.
- 18. **a** Bouton d'enregistrement vidéo rapide
- 19. (i) Bouton I
- 20. **■** Bouton Menu
- 21. **O** Manette jog-shuttle
	- $\begin{bmatrix} \triangle & \triangle F \end{bmatrix}$  Bouton AF / Bouton Haut
	- [  $\blacktriangledown$   $\hat{\boldsymbol{\tau}}$   $\Diamond$  ] Bouton Supprimer / Bouton Retardateur / Bouton Bas
	- [ ◀ ₩ ] Bouton Macro / Bouton Gauche
	- [ $\blacktriangleright$  4 ] Bouton Flash / Bouton Droite
- 22. (ese) Bouton Disp (Affich)
- 23. **a** Bouton Lecture
- 24. (SET) Bouton SET

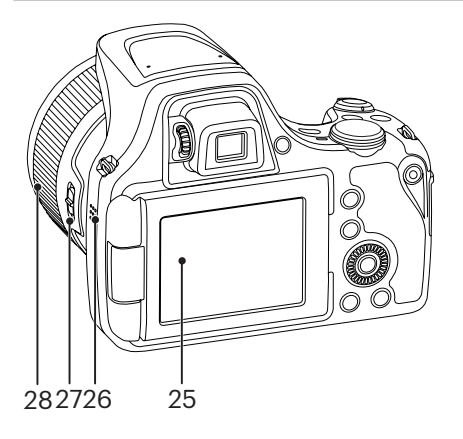

- 25. LCD Angle vari
- 26. Haut-parleur
- 27. Levier d'anneau de fonction de lentille
- 28. Anneau de fonction de lentille

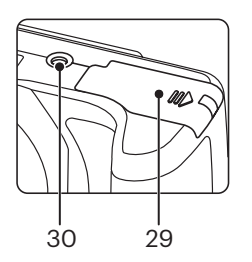

- 29. Couvercle de la batterie
- 30. Embase filetée de trépied

## Installez la batterie et la carte mémoire

1. Ouvrez le couvercle de la batterie .

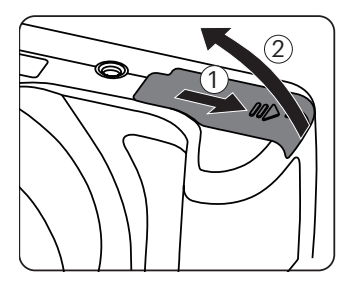

2. Insérez la batterie dans le compartiment de la batterie en fonction des directions négatives et positives comme illustré sur l'image suivante, jusqu'à ce que la batterie se verrouille en place.

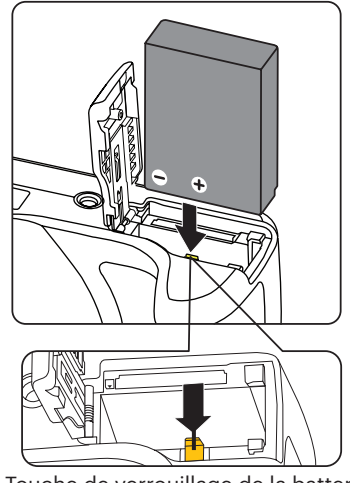

3. Insérez la carte mémoire dans la fente pour carte mémoire comme indiqué sur la figure.

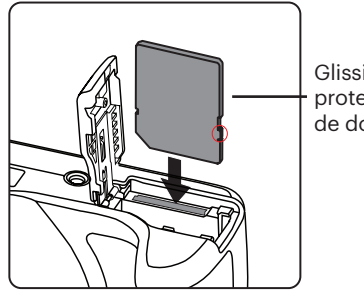

Glissière de protection de donnée

4. Refermez le couvercle de la batterie.

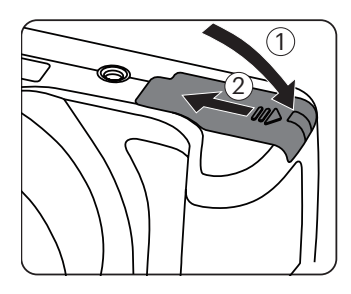

La carte mémoire (SD/SDHC) optionnelle n'est pas incluse dans l'emballage du produit. Elle doit être achetée séparément. S'il vous plaît utiliser une carte mémoire d'origine qui est Classe 4 ou plus supérieure et a une capacité de 4 GB à 32 GB.

Pour retirer votre carte mémoire, ouvrez le couvercle de la batterie, appuyez doucement sur la carte mémoire pour l'éjecter, et retirez-la lentement.

## Charger la batterie

Veuillez insérer la batterie et la charger en mode d'arrêt.

- 1. Connectez l'appareil photo et le chargeur d'alimentation en utilisant le câble Micro USB.
- 2. Insérez la fiche du chargeur d'alimentation dans la prise secteur pour recharger la batterie.

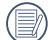

Quand la batterie a été stockée  $\equiv$  pendant une période prolongée, utilisez le chargeur d'alimentation fourni pour la charger avant de l'utiliser.

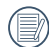

Voyant de charge :

Orange continu : Charge en cours Vert fixe: Charge terminée Pour avoir un autonomie batterie maximale, rechargez la batterie au moins pendant 4 heures la première fois.

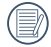

Veuillez recharger la batterie sous la temperature de 0-40 a l'interieur.

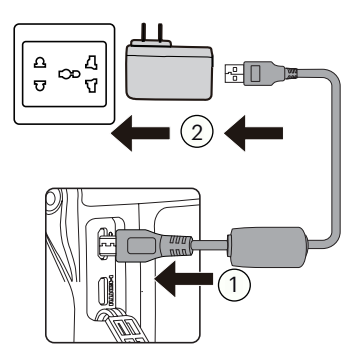

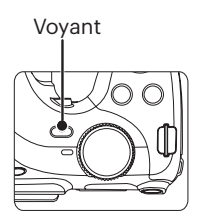

## Écran LCD pivotant

LCD est logé dans le corps de la caméra. Vous pouvez suivre les directions indiquées cidessous pour le déplacer, au besoin :

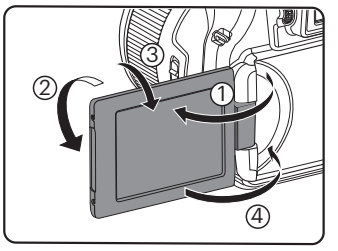

- 1. Allumer l'affichage à cristaux liquides le long de la direction indiquée par la flèche ①.
- 2. Disponible pour une rotation de 180 ° dans la direction indiquée par la flèche ②.
- 3. Disponible pour une rotation de 90 ° dans la direction indiquée par la flèche ③.
- 4. Désactiver l'écran LCD dans le sens indiqué par la flèche ④.

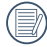

S'il vous plaît ne pas tourner l'écran LCD avec une force excessive pour empêcher des dommages.

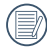

S'il vous plaît éteindre l'écran LCD dans le sens indiqué par la flèche ④ après utilisation pour le protéger des rayures.

## Allumer et éteindre

Appuyez sur le bouton d'alimentation pour allumer l'appareil photo. Pour éteindre l'appareil photo, appuyez de nouveau sur le bouton d'alimentation.

Bouton d'alimentation

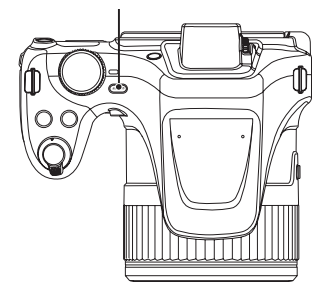

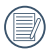

Lorsque l'appareil est éteint, appuyez et maintenez  $\alpha$ ) enfoncé le bouton Lecture pour allumer et passer en mode lecture.

## Régler votre langue, Date/Heure

## **Réglez votre langue, et Date/Heure dès la première mise sous tension**

- 1. Lorsque vous allumez l'appareil photo pour la première fois, l'écran de sélection de la langue apparaît.
- 2. Appuyez sur les boutons  $[$   $\triangle$  AF1/  $[\nabla \div \Diamond]$  pour sélectionner la langue souhaitée.
- 3. Une fois que vous avez appuyé sur le bouton (set) pour confirmer la sélection, l'écran de réglage de la date et de l'heure apparaît.
- 4. Appuyez sur les boutons  $\left[ \begin{array}{c} 4 & 1 \end{array} \right]$ [ $\blacktriangleright$  4 ] pour sélectionner le bloc à régler: L'heure et la date s'affichent sous la forme YYYY.MM.DD HH:MM.
- 5. Appuyez sur les boutons  $\mathbf{A} \triangleq \mathbf{A} \mathbf{F}$  1/  $[\nabla \div \div \cdot]$  pour aiuster la valeur du bloc sélectionné.
- 6. Appuyez sur le bouton (set) pour confirmer le réglage de l'heure et l'écran de prise de vue s'affiche.

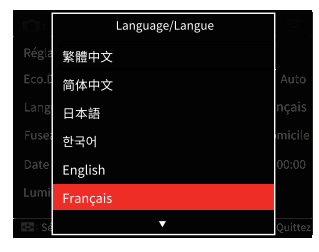

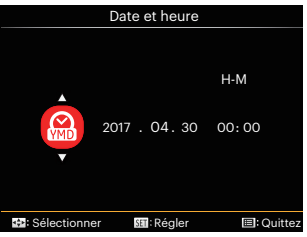

## **Réinitialiser votre langue**

Après avoir choisi votre langue la première fois, suivez les instructions cidessous pour réinitialiser votre langue.

- 1. Appuyez sur les boutons  $\textcircled{e}$ , appuyez sur les boutons  $[\triangle AF]/[\triangledown \div S]$ pour sélectionner **i** , et appuyez sur le bouton (set) pour accéder au menu.
- 2. Appuyez sur les boutons  $\begin{bmatrix} -1 & 1 \\ 1 & 1 \end{bmatrix}$ pour sélectionner &
- 3. Appuyez sur les boutons  $\mathbf{A} \mathbf{A} \mathbf{F}$  / [▼ $\rightarrow$  6) l pour sélectionner<sup>[</sup>Langage/ Langue L et appuyez sur le bouton (SET) pour accéder au menu.
- 4. Appuyez sur les boutons  $\mathbf{A} \mathbf{A} \mathbf{F}$  / [ ▼  $\rightarrow$  0] pour sélectionner la langue souhaitée et appuyez sur le bouton pour confirmer.
- 5. Appuyez sur le bouton en et l'écran de prise de vue apparaît.

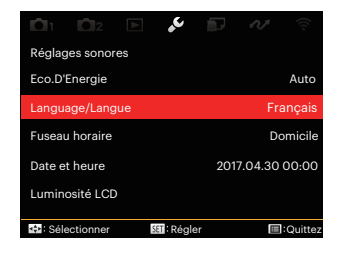

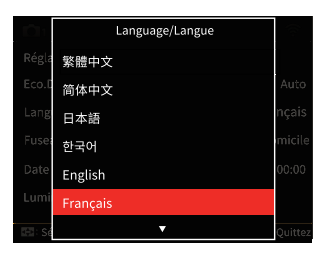

## **Réinitialiser Date/Heure**

Après avoir défini votre langue la première fois, suivez les instructions ci-dessous pour réinitialiser la date et l'heure.

- 1. Appuyez sur le bouton  $\textcircled{\textsf{m}}$ , appuyez sur les boutons  $[\triangle A \overline{F} \ \overline{V} \ \overline{F} \ \overline{S}$ ] pour sélectionner  $\equiv$ . et appuyez sur le bouton (set) pour accéder au menu.
- 2. Appuyez sur les boutons  $\left[ \begin{array}{c} 4 & \frac{1}{2} \\ \frac{1}{2} & \frac{1}{2} \end{array} \right]$  $[\triangleright \ 1]$  pour sélectionner  $\mathcal{L}$ .
- 3. Appuyez sur les boutons  $[$   $\triangle$  AF  $]/$ [  $\blacktriangledown$   $\hat{=}$   $\&$  1 pour sélectionner <sup>[</sup>Date et heure」, et appuyez sur le bouton (ser) ou sur la le bouton droit pour accéder au menu.
- 4. Appuyez sur les boutons  $\left[ \begin{array}{c} 4 & 1 \end{array} \right]$ [ $\blacktriangleright$  4 ] pour sélectionner le bloc à régler: L'heure et la date s'affichent sous la forme YYYY.MM.DD HH:MM.
- 5. Appuyez sur le bouton  $[$  **AF**  $]$ / [  $\blacktriangledown$   $\hat{=}$   $\&$  1 pour choisir la valeur du bloc sélectionné. Après avoir terminé vos réglages, appuyez sur le bouton (set) pour confirmer.
- 6. Appuyez sur le bouton et l'écran de prise de vue apparaît.

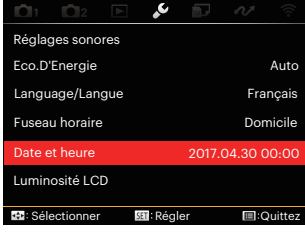

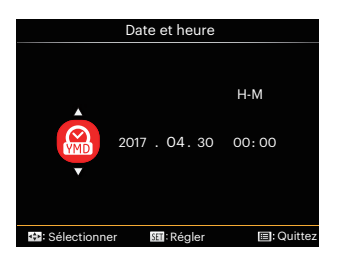

# APERÇU DES DIFFÉRENTS MODES

## Affichage de l'écran LCD

## **Aperçu des icônes de l'écran en mode de prise**

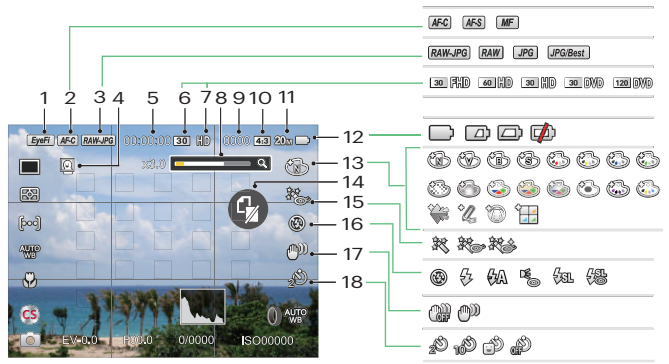

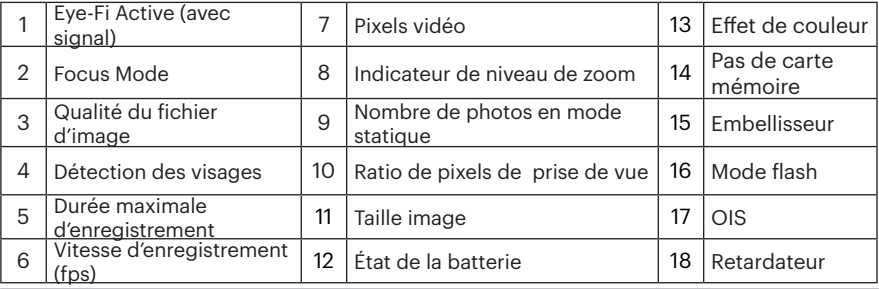

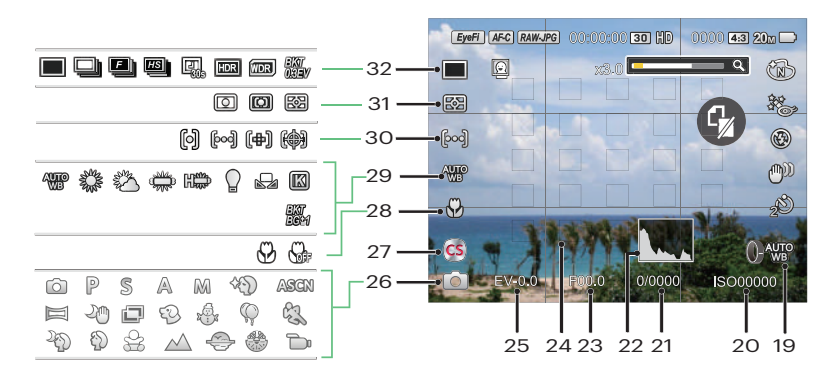

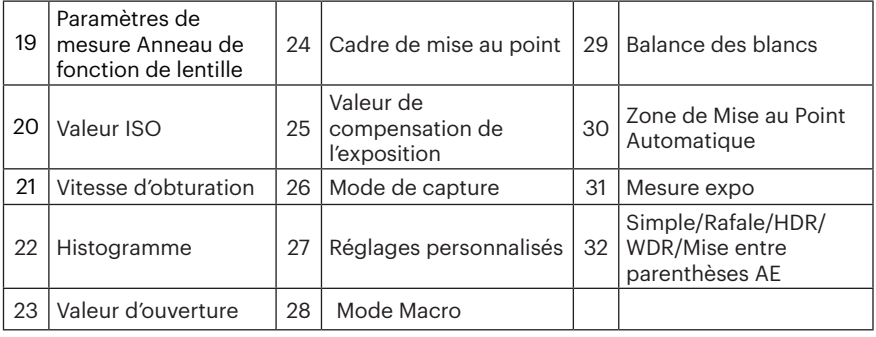

## **Aperçu des icônes de l'écran en mode de capture vidéo**

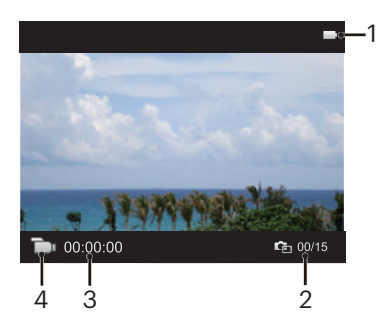

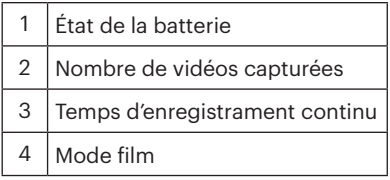

### **Aperçu des icônes de l'écran en mode lecture**

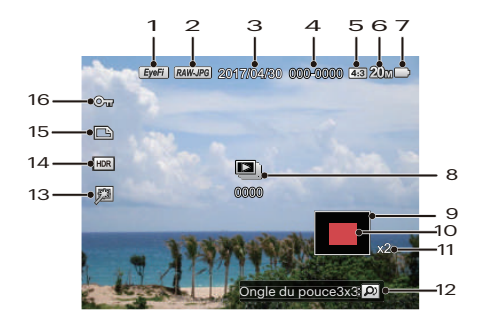

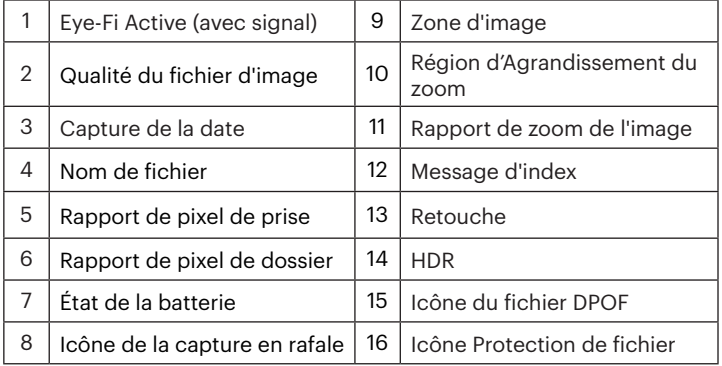

## Comment prendre des photos

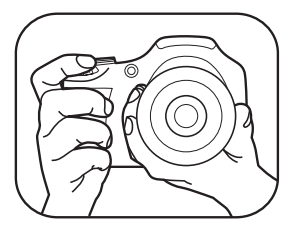

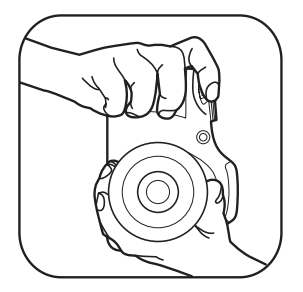

- 1. Tenez l'appareil à deux mains, comme indiqué dans la figure, ne pas bloquer le flash et l'objectif avec les doigts.
- 2. Dirigez l'appareil photo à l'objet et cadrer avec l'écran LCD.
- 3. Utiliser le levier de zooming pour sélectionner les positions Télé ou Large pour zoomer en avant ou en arrière sur votre sujet.
- 4. Appuyez sur le déclencheur à moitié pour faire le point. Lorsque le cadre de mise au point devient vert, appuyez à fond sur le déclencheur pour terminer la prise de vue.

## Utilisez la molette de mode

L'appareil photo est doté d'un sélecteur de commande pratique permettant de commuter entre les différents modes avec facilité. Toutes les commandes disponibles sont listées ci-dessous:

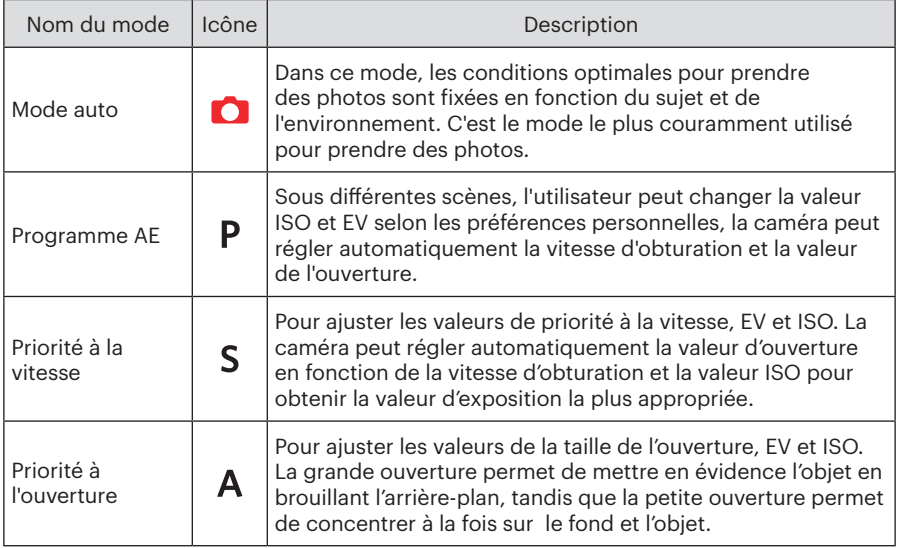

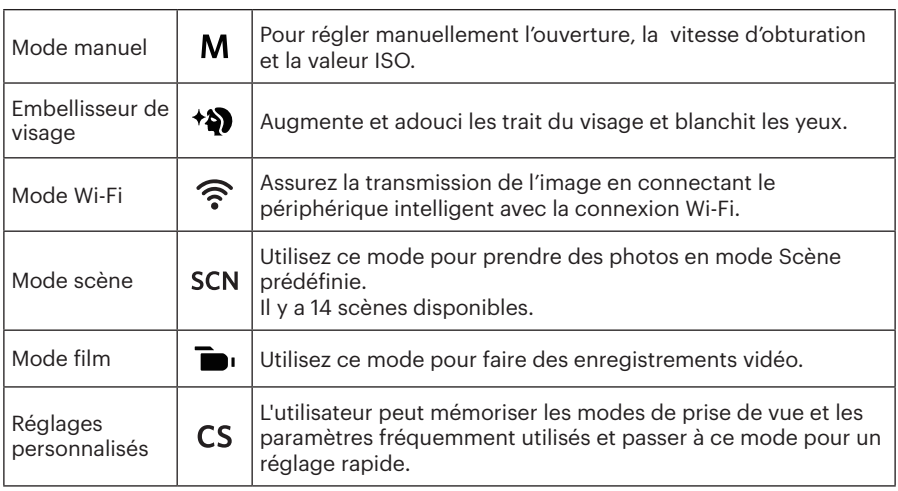

Veuillez consulter le tableau ci-dessous si toutes les options non réglables dans le mode  $PSAM$  ( $O$  : en option  $X:$  Non optionnel)

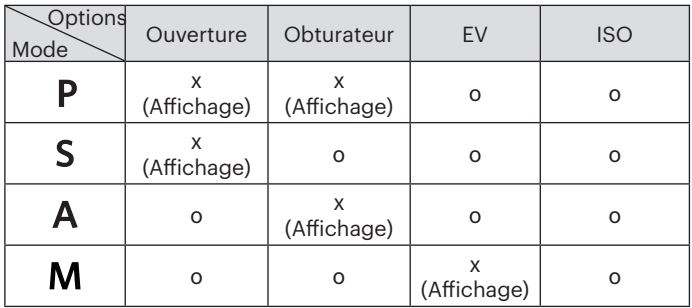

- 1. Tournez la molette de  $P S A M$  mode pour sélectionner le mode que vous voulez.
- 2. Appuyez sur le bouton (a) pour entrer dans le réglage.
- 3. Appuyez sur les boutons  $[\triangleleft \times] / [\triangleright \frac{1}{2}]$  pour sélectionner les items à régler.
- 4. Appuyez sur es boutons  $\left[\right]\triangle A\left[\right]\left[\right]\mathbf{v}\right]$  pour régler les paramètres.
- 5. Appuyez sur le bouton (sn) pour valider les réglages et revenir à l'écran de prise de vue.

## **Embellisseur de visage**

- 1. Tournez la molette de mode pour sélectionner le mode Beauté ( $\leftrightarrow$ ).
- 2. Appuyez sur le bouton  $\textcircled{\textsc{ii}}$  et appuyez sur les boutons  $\textcircled{\textsc{i}} \triangle A \text{FF}$   $\textcircled{\textsc{ii}} \blacktriangledown \text{F}$   $\textcircled{\textsc{ii}}$  pour sélectionner  $\mathbb{R}$ .
- 3. Appuyez sur les boutons  $\left[ \begin{array}{c} \leftarrow \bullet \end{array} \right] / \left[ \begin{array}{ccc} \bullet \end{array} \right]$  pour ou rouler la  $\circledcirc$ , manette jog-shuttle pour choisir une option, et appuyez sur le bouton  $(F)$  pour confirmer et retourner au mode de prise de vue.

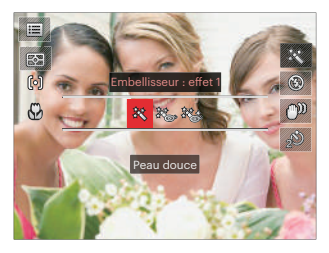

- Effet 1: Peau douce
- $\frac{1}{2}$ <sub>62</sub> Effet 2: Peau douce + Éclaircissement des yeux
- 滚念 Effet 3: Peau douce +Éclaircissement des yeux +Agrandissement des yeux
## **Mode Wi-Fi**

Permet la transmission de l'image en connectant le périphérique intelligent avec la connexion Wi-Fi.

Questions nécessitant de l'attention:

- La version de système d'opération de votre appareil intelligent doit être iOS 14 ou supérieure, ou Android 8.0 ou supérieure. Dans le cas contraire, veuillez mettre à niveau votre appareil intelligent avant d'utiliser l'application.
- N'utilisez pas le produit dans des environnements ayant un champ magnétique à haute intensité, des interférences d'ondes électrostatiques et électriques (par exemple près d'un four micro-ondes), ce qui peut entraîner une panne dans la réception des signaux.
- Maintenez une distance de moins de 10 mètres (32,8 pieds) entre la caméra et le dispositif intelligent sans aucune interférence de protection des signaux.
- N'utilisez pas la fonctionnalité de connexion Wi-Fi dans un avion.
- La caméra et le dispositif intelligent peuvent uniquement être connectés l'un à l'autre.

#### **Télécharger le paquet APP:**

Téléchargez un paquet d'installation du magasin d'applications (nom APP: Remote Viewer PIXPRO  $\circ$  ), puis l'installer.

- Appareils Android: Rechercher et télécharger l'App "PIXPRO Remote Viewer" dans Google play et installer-le suivant les instructions sur l'interface
- Appareils iOS : Rechercher et télécharger l'App "PIXPRO Remote Viewer" dans la boutique App, et installer-le suivant les instructions sur l'interface.

Tournez la molette de mode sur  $\widehat{\mathbb{R}}$  puis entrer dans l'interface de sélection Wi-Fi.

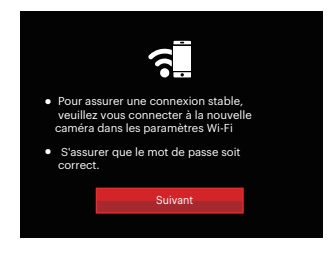

• Suivant: Entrez dans l'interface SSID.

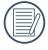

Tournez la molette de mode pour déconnecter.

#### **Réglages de la caméra :**

Appuyez sur les boutons  $\mathbf{A} \triangleq \mathbf{A} \mathbf{F}$  ]/ [  $\blacktriangledown$   $\hat{\mathbf{r}}$   $\Diamond$  ] pour sélectionner l'option à ajuster, et appuyez sur le bouton (set) pour entrer dans l'interface de réglage des options.

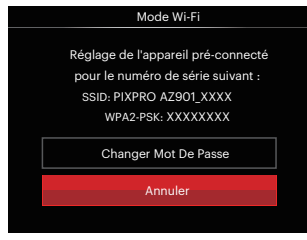

- Changer Mot De Passe: Entrez dans l'interface d'actualisation du mot de passe WPA2 PSK.
	- Oui: Créez un nouveau mot de passe WPA2 PSK.

Non: Retour à la page précédente.

• Annuler: Retour à la page précédente.

Réglages de l'appareil intelligent :

- 1. Activez e dispositif intelligent Wi-Fi et recherche les dispositifs sans fil environnants.
- 2. Sélectionnez le nom de la caméra SSID à connecter, puis entrez le mot de passe à huit chiffres après WPA2-PSK sur la caméra.
- 3. Cliquez sur l'icône de l'APP pour activer l'APP.

Réglez la réalisation :

Dès que l'APP est connecté à la caméra, les opérations fonctionnelles peuvent être activées sur le dispositif intelligent.

#### **Affiche l'état de la connexion Wi-Fi**

Le Wi-Fi s'est connecté avec succès, mais l'APP n'est pas activé.

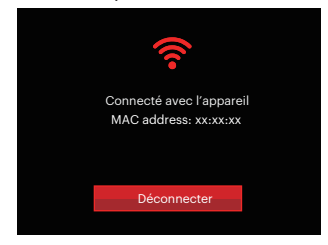

Le Wi-Fi s'est connecté avec succès et l'APP est activé.

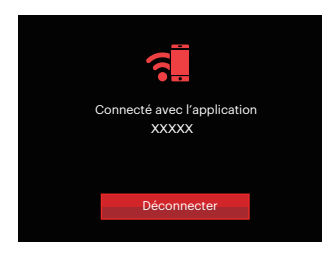

#### Pour interrompre la connexion :

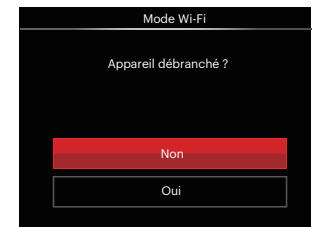

- Non : Gardez le Wi-Fi connecté et retournez à la page précédente.
- Oui : Débranchez et revenez au connexion Wi-Fi pour de l'interface.

Le Wi-Fi d'interruptions de périphériques intelligents :

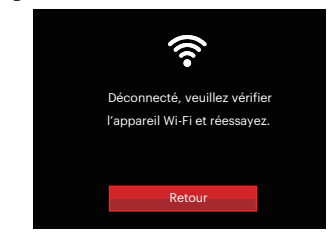

• Retour : Retour à l'écran de l'interface SSID.

#### **Réglages**

Le nom de cette caméra peut être changé en touchant la touche.

- 1. Dans les autres modes, appuyez sur le bouton  $\bigcirc$  et appuyez sur les boutons  $\left[ \triangle A \right]$   $\left[ \triangle F \right]$   $\left[ \triangle F \right]$   $\left[ \triangle F \right]$   $\left[ \triangle F \right]$  pour sélectionner **.** Appuyez sur le bouton (set) pour accéder au menu.
- 2. Appuyez sur les boutons  $\begin{bmatrix} -1 & 0 \\ 0 & 1 \end{bmatrix}$ pour sélectionner  $\hat{\mathcal{F}}$ , et appuyez sur le bouton (set) ou sur la flèche de direction pour accéder au menu.
- 3. Appuyez sur les boutons  $[$   $\triangle$  AF  $]/$ [ ▼  $\rightarrow$  0] pour sélectionner l'option à ajuster, et appuyez sur le bouton pour entrer dans le menu.

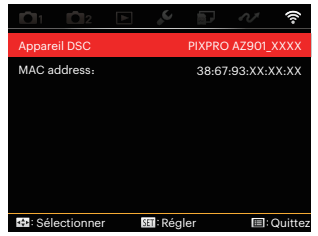

4. Appuyez sur le bouton (SET) pour confirmer les réglages puis passer le menu.

#### **Appareil DSC**

Le nom par défaut du dispositif DSC est 「PIXPRO AZ901\_XXXX」. Changez le nom du dispositif en touchant la touche DSC.

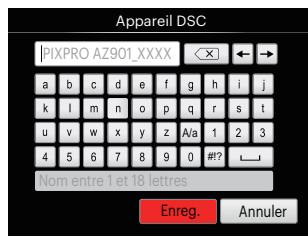

Signification des icônes de l'interface :

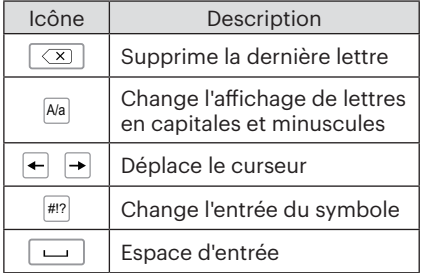

#### **MAC address**

Vérifiez l'adresse MAC sans fil de cette caméra.

#### **Instructions de fonctionnement de l'App**

Reportez-vous au "Mode d'emploi PIXPRO remote viewer" situé sur le web:

Amériques / Europe

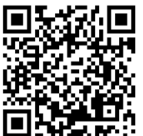

http://kodakpixpro.com/Americas/ support/downloads.php

## **Mode scène**

Vous pouvez sélectionner un mode approprié parmi les 14 modes de scène en fonction de l'environnement courant de capture. L'appareil configure ensuite automatiquement les paramètres les plus appropriés.

1. Tournez la molette de mode **SCN**, puis LCD s'affiche comme ci-dessous :

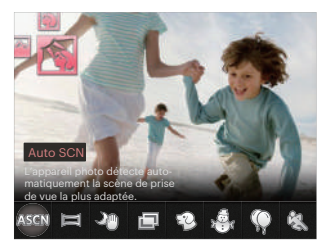

- 2. Appuyez sur les boutons  $\left[ \begin{array}{c} 4 & 1 \\ \end{array} \right]$   $\left[ \begin{array}{c} \bullet & 1 \\ \bullet & 1 \end{array} \right]$  pour sélectionner une scène, et appuyez sur le bouton (set) pour confirmer.
- 3. Si vous désirez changer la scène, appuyez sur le bouton et puis le bouton (ET) et enfin les boutons  $\left[ \begin{array}{cc} \sqrt{\frac{1}{2}} & 1 \\ 0 & 1 \end{array} \right]$  pour sélectionner à nouveau la scène.

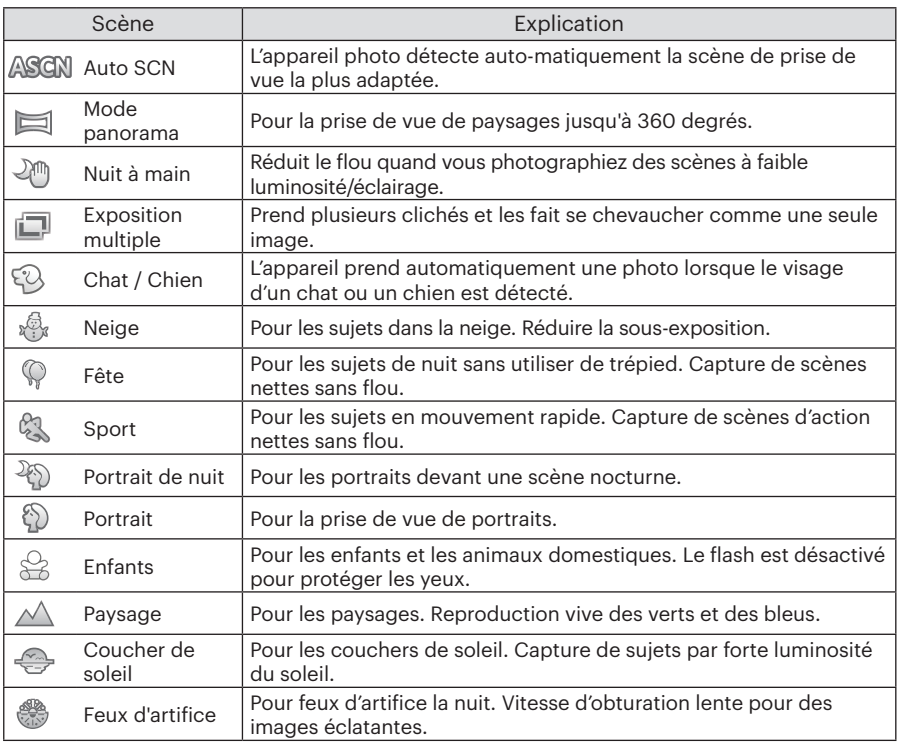

#### **Auto SCN**

Dans le mode scène "ASCN", l'appareil peut détecter intelligemment différents environnements, et sélectionner automatiquement la meilleure scène et les meilleurs réglages photo pour vous.

"ASCN" peut détecter intelligemment les scènes suivantes :

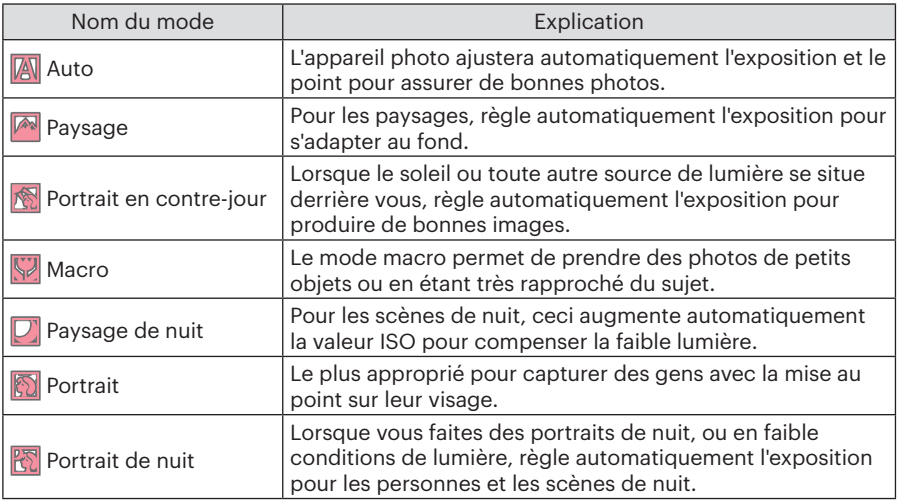

#### **Mode panorama**

Cette fonction vous permet de capturer une vue panoramique présentant beaucoup plus de contenu qu'une seule photographie. Suivez la flèche d'instruction d'un mouvement de caméra sans à-coup et stable pour prendre de manière homogène une scène ultra-large jusqu'à 360 degrés. Suivez les étapes ci-dessous :

- 1. Sélectionnez le mode panorama  $($ appuyez sur le bouton (set) pour confirmer.
- 2. Appuyez sur les boutons  $\left[ \right. \triangle AFI$  $\blacktriangledown$   $\vec{\bullet}$  (b)  $\frac{1}{2}$   $\blacktriangledown$   $\blacktriangleleft$   $\mathcal{R}$   $\frac{1}{2}$   $\blacktriangledown$   $\blacktriangleright$   $\frac{1}{2}$   $\blacktriangleright$   $\blacktriangleright$   $\frac{1}{2}$   $\blacktriangleright$   $\blacktriangleright$   $\frac{1}{2}$   $\blacktriangleright$   $\blacktriangleright$   $\frac{1}{2}$   $\blacktriangleright$   $\frac{1}{2}$   $\blacktriangleright$   $\frac{1}{2}$   $\blacktriangleright$   $\frac{1}{2}$ un sens de prise de vue. (La droite est utilisée comme valeur par défaut si vous ne faites pas de choix) 2 quelques secondes plus tard, l'appareil est prêt à prendre des photos. Vous pouvez également appuyer sur le bouton ou appuyer à moitié sur le déclencheur pour être prêt à prendre des photos.
- 3. Composez votre photo sur LCD et appuyez à mi-course sur le déclencheur pour faire la mise au point sur le sujet. Après avoir effectué la mise au point, appuyez à fond sur le déclencheur pour prendre la première photo. A ce moment, la boîte de dialogue du processus de réalisation de Panorama apparaît sur l'écran.

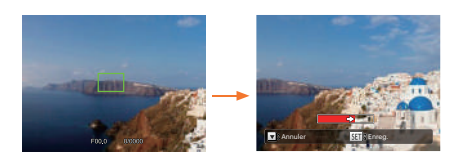

- 4. Faire tourner la caméra en fonction de la direction de consigne. Lorsque la plage de rotation ne dépasse pas la plage que la caméra peut détecter, la boîte de dialogue de progression le long de la flèche d'Indication se transforme partiellement en rouge. Quand il devient tout rouge, le mode prise de vue panoramique est terminé.
- 

Image panoramique peut être lue par la méthode de lecture flash. S'il vous plaît voir la lecture de video panoramique à la page 75.

Pendant la prise de vue, le flash, le retardateur, le mode macro et la compensation d'exposition ne sont pas disponibles. Le réglage de la mise au point n'est pas disponible pour l'instant.

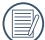

Au cours de la prise de vue panoramique vidéo, appuyez sur le bouton (ser) pour interrompre la prise de vue et sauvegarder les photos déjà prises. Appuyez sur le bouton [▼≒ ல் ] pour annuler la prise de vue sans enregistrer les photos déjà prises.

Au cours de la prise de vue panoramique vidéo, lorsque le sens de déplacement de la caméra est mauvais ou que l'angle dévie des réglages internes, LCD affiche un message d'avertissement 「Alignement incorrect. Veuillez essayer de nouveau.」 et les photos déjà prises sont enregistrées.

#### **Exposition multiple**

Adéquat pour les objets mouvants de tournage (au plus possible que 6) dans le même contexte.

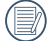

Garder l'appareil photo constant avant le tournage. Appuyer et maintenir le bouton shutter pour prendre 6 photos continuellement lorsqu'il va arrêter automatiquement. Pour arrêter de tourner, relâcher le bouton shutter en cours.

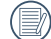

L'objet doit être enlevé seulement  $\equiv$  de gauche à droite afin d'être enregistrée. comme il ne peut être enregistrée dans les autres directions.

L'effet de tournage sera affecté si l'objet est enlevé très rapidement ou

## **Chat / Chien**

très près.

- 1. Par défaut, il ne permet pas le tournage automatique après être entré en mode chat / chien. Quand un visage de chat ou de chien est détecté, l'appareil photo prend des photos automatiquement. Pendant ce temps, vous pouvez aussi appuyer sur le bouton de l'obturateur pour prendre la photo.
- 2. Pouvez appuyer sur le bouton de f ▼ i  $\diamond$  i pour entrer dans le menu de prise de vue automatique . Si cette fonction est désactivée , vous ne pouvez prendre des photos manuellement.

Au plus, 10 visages de chiens/chats peuvent être détectés en même temps.

Les fonctions qui peuvent être réglées dans chaque scène sont indiquées ci-dessous :

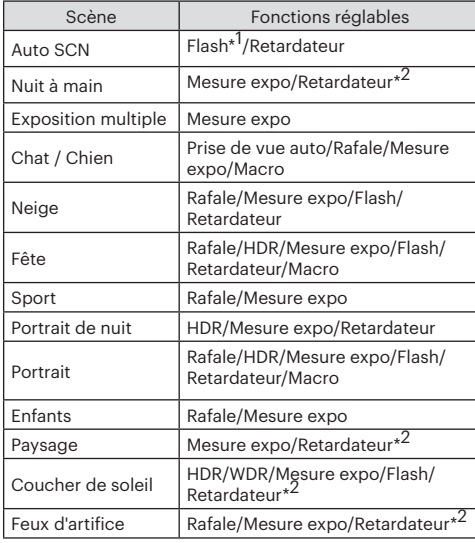

 \* 1 signifie que le flash comme une option du mode Paysage de nuit en Scène Auto est non réglable.

 \*2 Indique que「Smile Shutter」n'est pas inclus dans le retardateur.

 Pour les rafales, il n'y a que 「 Rafale 」 et 「Temps écoulé 1.

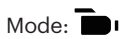

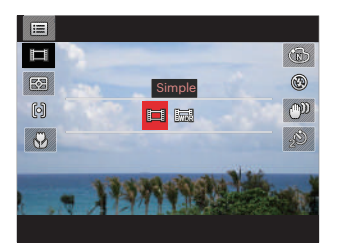

- **Simple** 
	- WDR

## **Réglages personnalisés**

L'utilisateur peut mémoriser les modes de prise de vue et les paramètres fréquemment utilisés et passer à ce mode pour un réglage rapide.

Paramètres en mode CS (statut désactivé ou statut après réinitialisation) :

1. Tournez la molette de mode pour choisir le mode  $\mathsf{CS}$ , et entrer dans l'écran de configuration, comme indiqué sur la figure ci-dessous:

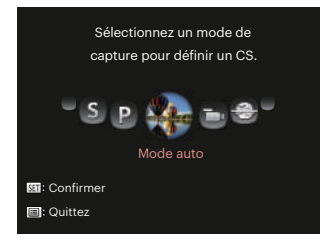

2. Comme le montre l'image, appuyez sur les boutons  $\left[ \begin{array}{c} 1 \\ 1 \end{array} \right]$   $\left[ \begin{array}{c} 1 \\ 1 \end{array} \right]$  pour sélectionner un mode de capture que vous souhaitez définir comme  $\mathsf{CS}$  et appuyez sur le bouton (set) pour accéder à l'écran de prise de vue.

3. Comme le montre l'image, appuyez sur le bouton (a), et choisissez de poursuivre le réglage du mode  $\mathsf{CS}\textup{}$ ou faites tourner la molette de mode pour sauter.

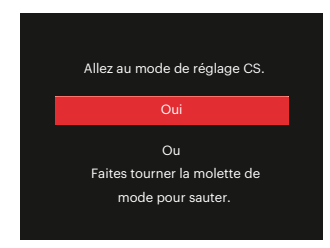

Pour régler par d'autres modes (utilisez cette méthode pour sélectionner un réglage personnalisé différent) :

- 1. Sélectionnez un mode doivent être stocké.
- 2. Définissez vos paramètres souhaités dans le mode actuel.
- 3. Appuyez sur le bouton  $\textcircled{\textsf{m}}$ , appuyez sur les boutons  $[\triangle A \overline{F}]/[\nabla \overline{F} \overline{F} \overline{S}]$  pour sélectionner **ia**, et appuyez sur le bouton (set) pour accéder au menu.
- 4. Appuyez sur les boutons  $\begin{bmatrix} -1 & 1 \\ 1 & 1 \end{bmatrix}$ pour sélectionner **n**.
- 5. Appuyez sur le bouton  $\sqrt{a} \cdot \sin^{-1}$ pour sélectionner 「Réglages personnalisés」, et appuyez sur le bouton (set) pour accéder au menu.

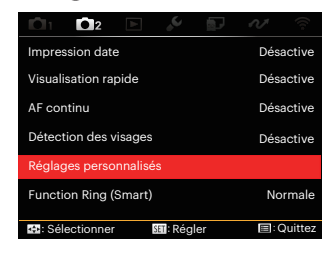

6. Sélectionnez「Oui」pour enregistrer ou「Non」pour annuler.

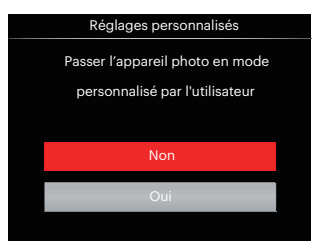

- 7. Tournez la molette de mode pour passer dans les Réglages personnalisés  $(CS)$ .
- 8. Les réglages des photos que vous avez stockés la dernière fois sont invoqués.
- - Lorsque le mode  $\mathsf{CS}\xspace$  est utilisé pour la première fois, il n'y a pas de paramètre prédéfini mémorisée dans le mode  $\mathsf{CS}$ .

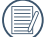

Si vous souhaitez supprimer le réglage du paramétre「Réglages personnalisés」, s'il vous plaît consultez la fonction de réinitialisation à la page 107 pour l'utiliser

# OPÉRATIONS DE BASE

# Utilisation du viseur électronique EVF

L' EVF fonctionne comme le LCD, qui peut être utilisé pour observer la scène et les objets, pour la lecture, l'aperçu et pour les opérations sur les menus.

L' EVF présente les avantages suivants :

Il n'est pas affecté par les éclairages ambiants, ce qui permet d'éviter de mauvais cadrages dus à une réflexion de la lumière sur LCD.

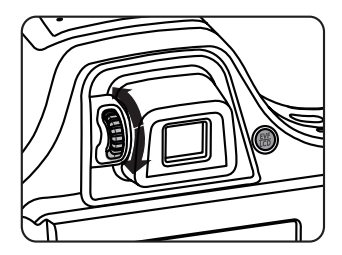

Suivez les étapes ci-dessous :

1. Allumez l'appareil photo et appuyez sur le bouton ( $\circledR$ ) pour passer à l'affichage EVF. A ce moment, LCD devient noir.

- 2. Observez les scènes et les objets à travers le viseur.
- 3. Lorsque l'affichage de l'écran est pas net, tournez le bouton de réglage dioptrique pour régler la netteté de l'écran.
- 4. Appuyez de nouveau sur le bouton ( ou redémarrez l'appareil pour basculer vers l'affichage LCD.
- 

L'effet optique qui consiste à réfracter les rayons lumineux est appelé réfraction. La capacité de réfraction est représentée par la puissance focale, qui est appelée dioptrie.

Le réglage dioptrique vise à adapter les yeux nus des opérateurs atteints de myopie (-300 ou moins) ou d'hypermétropie (+100) au viseur (EVF).

## Utilisation du zoom

Votre camera a deux types de fonctionnement du zoom: Zoom optique et zoom numérique. Quand vous prenez une photo, appuyez sur le molette du zoom pour faire le zoom.

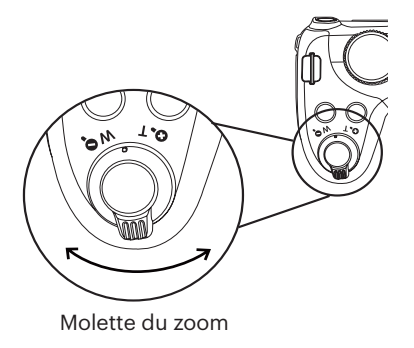

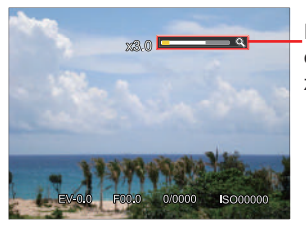

Indicateur de niveau de zoom

Quand le zoom optique arrives à son valeur maximum, lâcher le bouton et appuyer encore pour aller au zoom numérique.

## Paramètre d'affichage

Mode: CPSAM<sup>+</sup><sup>2</sup> SCN = CS

Appuyez sur le bouton (DSP) pour basculer entre les quatre écrans.

Fonction d'affichage des messages

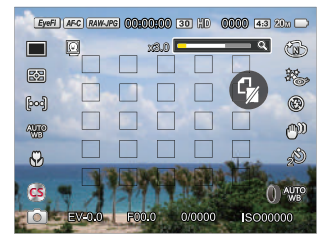

Affichage avec grille et histogramme

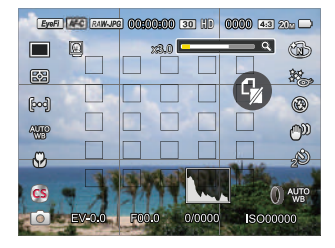

#### Aucun affichage des messages

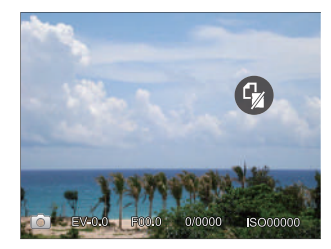

Affichage des messages

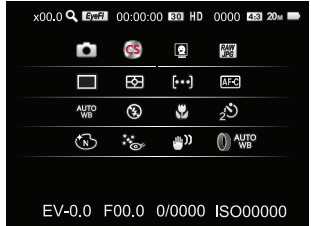

#### Mode: D

Appuyez sur le bouton (**¤**) pour entrer dans l'écran de lecture, appuyez sur le bouton pour basculer entre les trois écrans.

Fonction d'affichage des messages

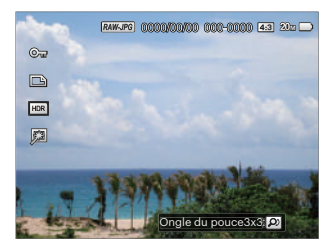

Fonction d'affichage détaillé des messages

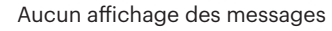

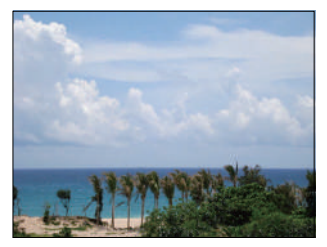

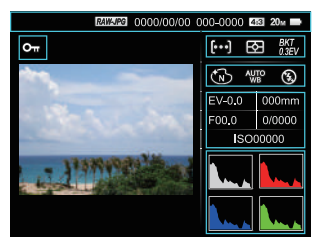

# Zone de Mise au Point Automatique

Dans les différents modes de prise de vue, vous pouvez sélectionner différentes méthodes de mise au point.(Réglable en mode  $PSAM$ )

1. Appuyez sur le bouton  $\begin{bmatrix} A & B \end{bmatrix}$  pour afficher l'écran de réglages.

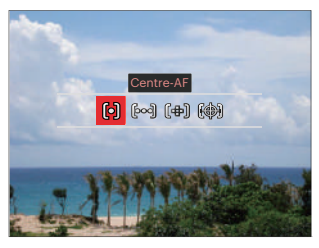

2. Appuyez sur les boutons  $\left[ \right. \rightleftharpoons \rightleftharpoons \rightleftharpoons \rightleftharpoons \left. \rightleftharpoons \rightleftharpoons \left. \rightleftharpoons \rightleftharpoons \left. \rightleftharpoons \rightleftharpoons \left. \rightleftharpoons \left. \rightleftharpoons \left. \rightleftharpoons \rightleftharpoons \left. \rightleftharpoons \rightleftharpoons \left. \rightleftharpoons \left. \rightleftharpoons \rightleftharpoons \left. \rightleftharpoons \left. \rightleftharpoons \rightleftharpoons \left. \rightleftharpoons \rightleftharpoons \left. \rightlefth$ ▶ 1 sélectionner parmi les 4 modes suivants :

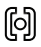

Centre-AF Le cadre de mise au point

apparaît au centre de LCD pour faire la mise au point sur le sujet.

- AF multiple
	- L'appareil photo fait automatiquement le point sur une large zone pour trouver le point de mise au point.
- ரி Mise au point du spot Choisir la position de mise au point en un seul point dans le cadre de mise au point.
- Suivi d'objets 嚩 Suivi intelligent de l'objet en mouvement sous le tir de focalisation.
- 3. Appuyez sur le bouton (ser) pour valider les réglages et revenir à l'écran de prise de vue.
- - Après avoir activé la mise au point,
	- roulez la  $\mathcal{O}_n$  manette jog-shuttle pour ajuster la position de mise au point sur l'écran.

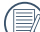

La fonction de suivi d'objet ne peut pas être activée jusqu'à ce point réussi. Pour le suivi de la mise au point, vous devez garder l'obturateur semi-pressé.

# Mode Macro

Le mode macro permet de prendre des photos de petits objets ou en étant très rapproché du sujet. Il est alors possible de prendre des photos en étant très près du sujet.

1. Appuyez sur le bouton  $\left[ \begin{array}{cc} 1 & 0 \\ 0 & 1 \end{array} \right]$  pour entrer dans le menu de macro.

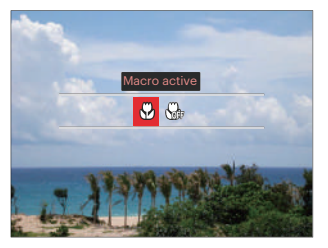

2. Appuyez sur les boutons  $\left[ \begin{array}{c} 1 \\ 0 \end{array} \right]$  pour sélectionner parmi les 2 modes suivants:

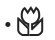

• **M** Macro active

Sélectionnez cette option pour se focaliser sur sur l'obiet le plus proche de l'objectif (Sur le côté W, la distance de prise de vue doit être supérieure à 5cm).

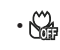

• **Macro désactive** 

Choisissez cette option pour désactiver le mode macro.

3. Appuyez (set) sur le bouton pour valider les réglages et revenir à l'écran de prise de vue.

## Mode retardateur

Cette fonction permet de prendre des photos après un délai. L'appareil peut être réglé pour photographier au bout de 2 ou 10 secondes après appui sur le déclencheur ou après la détection d'un sourire.

1. Appuyez sur le bouton  $\sqrt{\vec{a}} \cdot \vec{b}$  pour entrer dans le menu du retardateur.

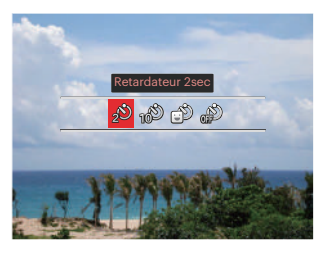

2. Appuyez sur les bouton  $\left[ \begin{array}{c} 2 \\ \end{array} \right]$ pour sélectionner parmi les 4 modes suivants :

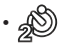

• Retardateur 2sec Une seule photo est prise, 2 secondes après l'appui sur le déclencheur.

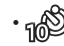

- Retardateur 10sec Une seule photo est prise, 10 secondes après l'appui sur le déclencheur.
- 
- Retardateur sourire Appuyez sur le déclencheur pour prendre une photo immédiatement après qu'un visage souriant est détecté.

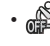

- Retardateur désactive Désactiver le retardateur.
- 3. Appuyez sur le bouton (ser) pour valider les réglages et revenir à l'écran de prise de vue.

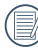

Lorsque vous activez le retardateur. appuyer sur l'obturateur ou le bouton de sur le bouton  $\mathbf{v} \cdot \mathbf{v}$   $\mathbf{v}$ peut désactiver le retardateur et revenir à l'écran de prise de vue tout en garder le réglage du retardateur.

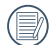

Lors de l'activation de la détection de sourire, appuyer sur le déclencheur ou le bouton (sen) peut désactiver le retardateur et revenir à l'écran de prise de vue tout en gardant le réglage de sourire retardateur.

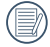

La programmation du retardateur restera après la fin de la prise de vue avec le retardateur . Elle peut être annulée par le changement de mode ou en mettant l'appareil hors tension , puis en le rallumant à nouveau.

## Mode flash

Le flash fournit une lumière supplémentaire pour la scène . Le flash est généralement utilisé lorsque la prise de vue est contre la lumière pour accentuer l' objet ; il est également approprié pour la mesure et la prise de vue dans les scènes sombres pour améliorer l'exposition.

1. Appuyez sur le bouton  $[\triangleright$   $\frac{1}{2}]$  pour entrer dans le menu de réglages du flash.

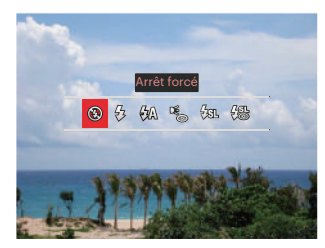

- 2. Appuyez sur les bouton  $\left[ \begin{array}{c} 2 \\ 1 \end{array} \right]$ pour sélectionner parmi les 6 modes suivants:
	- (函 Arrêt forcé Le flash ne se déclenche jamais.
- $4\frac{1}{2}$  Flash forcé Le flash se déclanche a chaque prise de photos.
- $\frac{1}{2}$  Flash auto Le flash de l'appareil photo se déclenche automatiquement en fonction des conditions courantes d'éclairage.
- Réduction des yeux rouges La caméra émet un bref pré-flash avant la prise pour réduire les effets yeux rouges.
- $\frac{7}{281}$  Synchro. lente Cette fonction permet de prendre des photos de personnes la nuit en restituant à la fois un premier plan net et l'arrière-plan nocturne. Il est recommandé d'utiliser un trépied pour ce mode.
- $\frac{1}{2}$  Synchro. lente+Yeux rouges Vous pouvez utiliser ce mode pour combiner la synchronisation lente et la réduction des yeux rouges.
- 3. Appuyez sur le bouton (s<sub>ET</sub>) pour valider les réglages et quitter l'option.

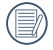

Après avoir appuyé sur le déclencheur à mi-course pour atteindre le verrouillage de mise au point, le flash s'affiche automatiquement si nécessaire.

# Paramètres de balance des blancs

La fonction de balance des blancs permet de régler la température de couleur pour les différentes sources de lumière.  $(Réalable en mode PSAM)$ Suivez les étapes ci-dessous pour régler la balance des blancs de l'appareil:

1. Appuyez sur le bouton (ser) pour accéder au menu de balance des blancs.

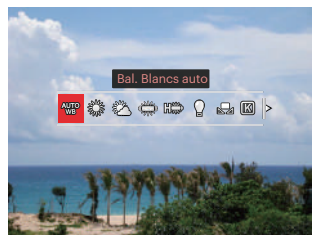

2. Appuyez sur les bouton  $\begin{bmatrix} -1 & 1 \\ 1 & 1 \end{bmatrix}$ pour sélectionner parmi les 9 modes suivants:

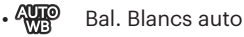

- Lumière du jour
	- Nuageux
- Fluorescent
- $\cdot \mathbb{R}^m$  H fluorescent
- **Incandescent**
- Bal. blancs manuelle Pour changer WB selon la source de lumière actuelle. Appuyez sur le bouton  $\textcircled{\textsf{m}}$  pour régler.
- **12** Temp. couleur (1900K ~ 10000K) Appuyez sur le bouton (set) pour entrer et rouler la **O** manette jog-shuttle pour régler la valeur de température de couleur.
- **Bracketing Bal Blancs** Appuyez sur le déclencheur une fois pour prendre trois photos avec différents réglages de balance.
- 3. Appuyez sur le bouton (SET) pour valider les réglages et revenir à l'écran de prise de vue.

#### **Bracketing Bal Blancs :**

Appuyez sur la touche  $(\text{sn})$  pour accéder aux options et appuyez sur les touches [ $\triangle$ AF]/  $\lceil \blacktriangledown \equiv \infty \rceil / [\blacktriangleleft \mathcal{R}]/[\blacktriangleright \frac{1}{2}]$  pour régler le décalage et roulez la  $\lceil \Theta \rceil$  molette pour régler la valeur BKT (0, 1 et 2).

Tournez vers la droite pour régler l'axe X (B-A). Valeur BKT

Tournez vers la gauche pour régler l'axe Y (G-M). Valeur BKT

Appuyez sur la touche (set) pour confirmer vos réglages.

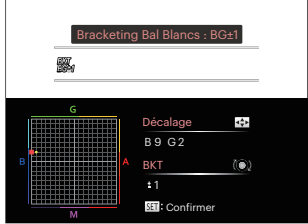

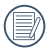

Bracketing Bal Blancs est pour le réglage de la plage de bracketing. Passez des deux côtés pour 3 places au plus. Si vous êtes à la bordure de page, passez seulement de l'autre côté et 2 photos peuvent être prises. Sinon, une seule photo peut être prise.

# Mode rafale

Les fonctions qui peuvent être activées sont différentes dans chaque mode.

# Mode: CPSAM<sup>+</sup>20SCNCS

Pour régler le simple, prise de vue continue, Intervalle, HDR, WDR ou fonctions de mise entre parenthèses AE. Veuillez suivre les étapes suivantes :

1. Appuyez sur le bouton (@) pour entrer dans le menu du mode rafale.

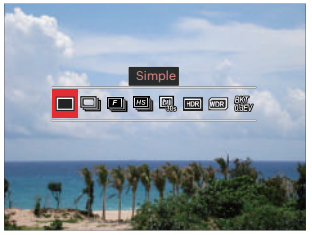

2. Appuyez sur les bouton  $\left[ \begin{array}{c} 1, & 1 \end{array} \right]$  pour sélectionner parmi les 8 modes suivants:

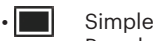

Prendre une seule photo.

- Rafale Pour prendre plusieurs photos en continu.
- $\cdot$  **Elli** Rapide (2M) Pour un tir continu avec 2M pixels.
- $\cdot$   $\blacksquare$  Haute Vitesse (VGA) Pour un tir continu avec VGA pixels.
- **國** Intervalle
	- Prendre des photos en fonction de l'intervalle prédéfini ( 30sec / 1min / 5min / 10min ). Appuyez sur la touche (ser) pour sélectionner l'intervalle.
- $\cdot$   $\boxed{max}$  HDR (-1EV, OEV, +1EV) Ce réglage permet de contrôler la plage dynamique des images riches lors de prises d'images fixes, avec des couleurs vives en surbrillance et pour que l'effet sur les zones sombres puisse définir les grandes lignes et la profondeur de l'objet.(Utilisation d'un trépied conseillée.)
- 
- L'effet HDR peut être affecté par le tremblement de la main, la luminosité, les mouvements des sujets ou l'environnement de prise de vue.
- Le flash n'est pas disponible en mode HDR.
- L'enregistrement d'une photo peut prendre plus de temps en mode HDR.
- **WDR (Wide Dynamic Range)** Lorsque la caméra détecte qu'il existe une grande différence de luminosité entre les scènes et que ces scènes sont contre la lumière, elle ajuste automatiquement la luminosité et la saturation pour capturer une image qui représente mieux la scène.
	- WDR n'est pas disponible en mode  $\leftrightarrow$  .
	- Pour WDR en mode  $SCN$ :

 $\bigoplus$ : réglable:

 $\triangle$  /  $\Box$  : non réglable et activé par défaut ; Autres modes : non disponible.

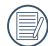

Veuillez consulter les pages 135 et 136 pour une explication détaillée des effets HDR et WDR.

- $\cdot \frac{E(T)}{E(T)}$  Mise entre parenthèses (0,3EV, 0,7EV, 1,0EV, 1,3EV, 1,7EV, 2,0EV) La caméra prendra trois photos de façon automatique et continue avec une luminosité originale, plus sombre et plus lumineuse aussi longtemps que vous appuyez sur le déclencheur une fois. Appuyez sur la touche pour sélectionner la plage d'exposition.
- 3. Appuyez sur le bouton (set) pour valider les réglages et revenir à l'écran de prise de vue.

# Réglages de Fonctions de correction d'exposition

Le menu de la fonction EV de l'appareil est doté de nombreuses fonctions, telles que l'ajustement EV, ISO, Ajustement de l'obturateur, Ajustement de l'ouverture etc. Le réglage approprié de la fonction peut vous permettre d'obtenir de meilleures photos.

Suivez les étapes suivantes pour effectuer le réglage:

1. Appuyez sur le bouton  $\circledR$  pour afficher l'écran de réglages.

4 options dans [ Réglages de Fonctions

de correction d'exposition ]:

- Ajustement des valeurs EV
- Ajustement de ISO
- Ajustement de vitesse d'obturation
- Ajustemen de l'ouverture
- 2. Appuyez sur les boutons  $\begin{bmatrix} -1 & 1 \end{bmatrix}$ pour sélectionner les options de réglage.
- 3. Appuyez sur les boutons  $\mathbf{A} \mathbf{A} \mathbf{F}$  1/ [ $\triangledown$   $\dot{=}$   $\dot{\diamond}$ ] pour ajuster les valeurs des options.

4. Appuyez sur le bouton (SET) pour terminer le réglage et accéder à l'écran de prise de vue.

#### **Ajustement des valeurs EV**

Réglez la luminosité de l'image. Au cas où il existe un contraste très élevé entre l'objet photographié et l'arrière-plan, la luminosité de l'image peut être réglée correctement. (Réglable en mode PSA  $+5$ ) $\rightarrow$ 

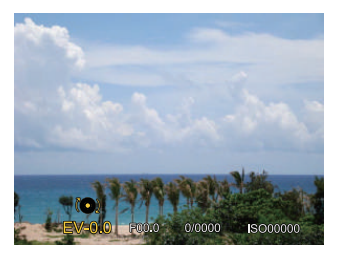

La gamme ajustable de la valeur de l'exposition est à partir de EV -3.0 à  $FV+3.0.$ 

#### **Ajustement de ISO**

ISO vous permet de régler la sensibilité du capteur de la caméra. Utilisez une valeur ISO plus élevée dans des endroits plus sombres et une valeur inférieure dans des conditions plus lumineuses.(Réglable en  $mode$   $P S \triangle M + \delta$ )

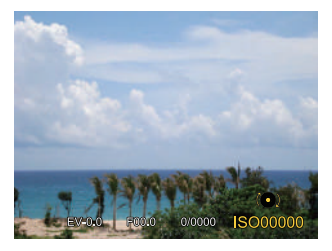

L'option de ISO comprend Auto, 100, 200, 400, 800 ,1600 et 3200.

#### **Ajustement de vitesse d'obturation**

Pour la vitesse d'obturation, la caméra peut régler automatiquement la valeur d'ouverture en fonction de la vitesse d'obturation manuelle pour obtenir la valeur d'exposition la plus appropriée. Le mouvement d'objet peut être représenté par le réglage de la vitesse d'obturation. Une valeur d'obturation élevée peut vous faire capturer clairement le mouvement de l'objet en mouvement rapide tandis qu'une valeur d'obturation faible peut vous permettre de prendre une photo où l'objet en mouvement affiche un fort sens de mouvement. (Réglable en mode  $SM$ )

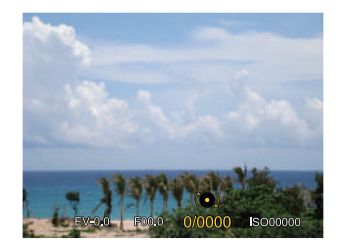

#### **Ajustement de l'ouverture**

Vous pouvez régler l'ampleur de l'ouverture. Si vous agrandissez l'ouverture, la mise au point se concentre sur le sujet principal avec du flou tout autour. Lorsque l'ouverture est rétrécie, l'arrière plan et le sujet principal sont nets. (Réglable en mode  $AM$ )

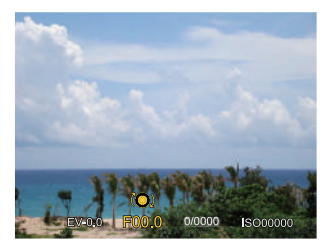

#### Utilisation de l'enregistrement rapide

La caméra passe directement au mode d'enregistrement, puis démarre l'enregistrement en appuyant sur le bouton sous le mode photo.

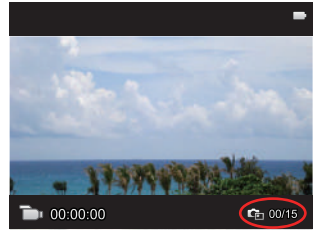

Un maximum de 15 photos peut être pris en appuyant sur l'obturateur lors de l'enregistrement.

Les tailles des images prises sont comme ci-dessous lors de la lecture :

FHD -> 2M

HD -> 1M

DVD -> VGA WAA

Apres l'enregistrement, appuyez sur le bouton (a), vous pouvez ainsi sauvegarder la vidéo et retourner à l'écran de prise de vue.

# Menu de la fonction de bouton i

Les fonctions qui peuvent être activées sont différentes dans chaque mode.

## Mode: PSAM<sup>D</sup>

La fonction de paramètre de couleur de l'image permet à l'utilisateur de sélectionner différents effets .

1. L'appuie sur le bouton  $\hat{I}$  peut permet de sélectionner le réglage de couleur de l'image.

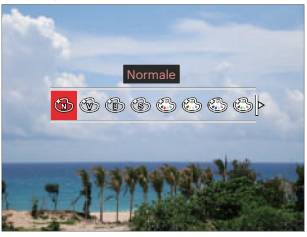

- 2. Appuyez sur les bouton $\left[ \begin{array}{c} 2 \\ \end{array} \right]$ [ $\blacktriangleright$  4 ] pour sélectionner les options de réglage de couleur d'image.
	- Normale
	- Éclatante
	- Noir et blanc
- Sépia
- Couleur rouge partielle
- Couleur jaune partielle
- Couleur bleue partielle
- Couleur verte partielle
- Rêve
- **Vignettage**
- EKTACHROME Film
- KODACHROME Film
- KODACOLOR Film
- Salon
- Punk
- Négatif
- Reflet
- **Croquis**
- **Fisheve**
- 4 grilles élégant (2M)
- L' effet des yeux de poisson n'est pas disponible lorsque la taille de prise de vue est 20M.

# Utilisation de l'anneau de fonction de lentille

Il y a un Levier d'anneau de fonction de lentille d'un côté de la lentille. En le déplaçant vers le haut et vers le bas on peut basculer entre ZOOM / AF, SMART et MF.

## **Mode Zoom / AF**

Tournez l'anneau de fonction de lentille de zoom optique.

1. Mettez le Levier d'anneau de fonction de lentille en position  $_{AF}^{ZOM}$ 

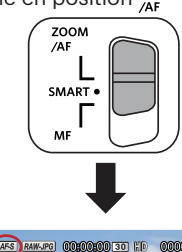

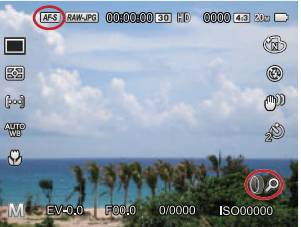

2. Tournez l' anneau de fonction de lentille pour zoom optique de l'objet.

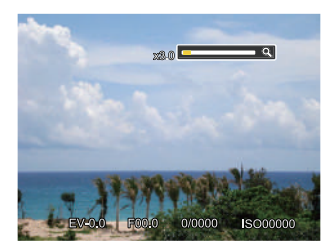

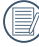

La rotation de l'anneau de fonction de lentille en mode Zoom / AF est seulement pour le zoom optique.

## **Anneau de fonction (Smart)**

Tournez l'Anneau de fonction pour définir les paramètres de l'ouverture, obturation, ISO, EV, etc.

1. Mettez le Levier d'anneau de fonction de lentille en position **SMART**.

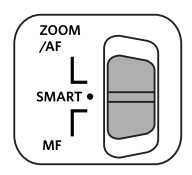

2. Tournez l'anneau de fonction de lentille ou roulez la molette de sélection @ pour sélectionner les options nécessaires.

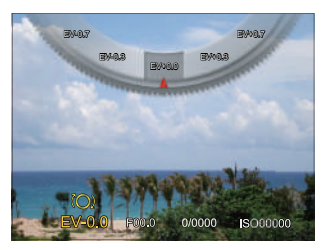

- 3. Appuyez sur le bouton (set) pour terminer le réglage et accéder à l'écran de prise de vue.
- 

La sélection des fonctions de anneau de fonction (Smart) dans le menu est nécessaire avant d'utiliser l'anneau de fonction de lentille (Smart). Le réglage par défaut est Normale.(Voir P91 pour plus de détails)

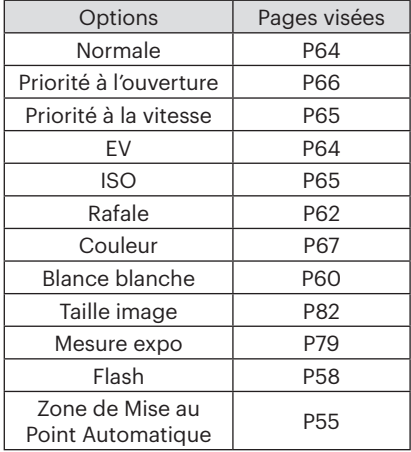

## **Mode de Mise au point manuelle**

Tournez l'anneau de fonction de lentille pour une mise au point manuelle.

1. Mettez le Levier d'anneau de fonction de lentille en position MF.

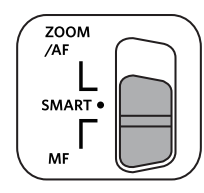

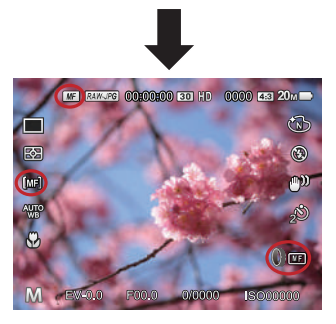

2. Si l'anneau de fonction de lentille est commandé ou rouler la molette de  $\textcircled{\tiny{a}}$ . le cadre de l'élargissement de la mise au point apparaît sur l'écran LCD. Après que l'orientation claire est obtenue par réglage manuel, appuyez sur la touche sen pour fermer le cadre de l'élargissement de mise au point. L'appareil revient à l'écran de prise de vue normale. Semi-appuyer sur le bouton de l'obturateur n'aura aucun effet; vous devez appuyer à fond sur le déclencheur pour prendre une photo normale.

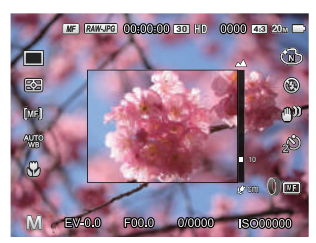

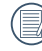

 $\lambda$  La mise au point manuelle ne fonctionne que dans le mode  $P S A M$ .

L'assistant mise au point manuelle doit être activé dans le menu avant de pouvoir utiliser la fonction mise au point manuelle. (Voir P85 pour plus de détails)

# **LECTURE**

# Regarder les photos et les clips vidéo

Pour visionner les photos et les vidéos sur LCD:

- 1. En appuyant sur le bouton  $\bigcirc$ , la dernière prise photo ou vidéo s'affiche à LCD.
- 2. Utilisez les boutons de navigation  $\left[\begin{array}{c} 1 \\ 1 \end{array}\right]$   $\left[\begin{array}{c} 1 \\ 2 \end{array}\right]$  pour naviguer dans les photos ou clips vidéo sur la mémoire interne ou la carte mémoire.

3. Pour jouer un clip vidéo, appuyez sur le bouton (EF) pour aller au mode de lecture vidéo. Un guide de fonctionnement apparaît sur l'écran lors de la lecture d'une vidéo. Appuyez sur les boutons pour exécuter les fonctions correspondantes.<br>Mode Lecture

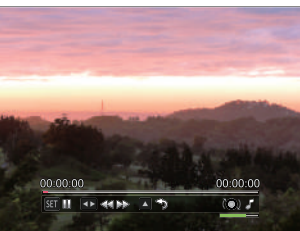

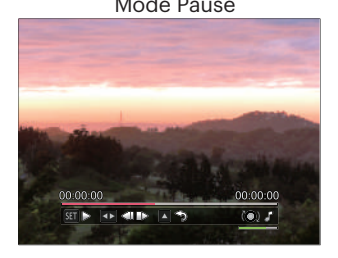

Mode Lecture

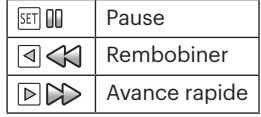

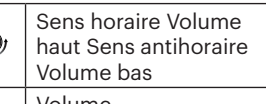

Volume

Mute

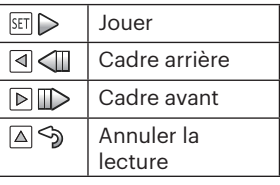
# Vue en réduction

Quand le mode Lecture, presser le Molette du zoom  $w$ <sup>o</sup> pour exposer les vignettes des photos et vidéos dans l'écran.

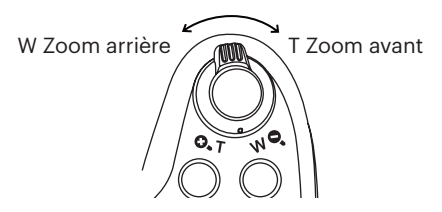

1. Utilisez la molette du zoom pour basculer entre les miniatures 3x3 et 4x4.

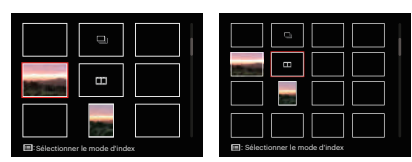

- 2. Appuyez sur les boutons  $\mathbf{A} \mathbf{A} \mathbf{F}$  1/  $\sqrt{2}$   $\neq$   $\frac{3}{2}$   $\sqrt{2}$   $\leq$   $\frac{1}{2}$   $\leq$   $\frac{1}{2}$   $\leq$   $\frac{1}{2}$   $\leq$   $\frac{1}{2}$   $\leq$   $\frac{1}{2}$   $\leq$   $\frac{1}{2}$   $\leq$   $\frac{1}{2}$   $\leq$   $\frac{1}{2}$   $\leq$   $\frac{1}{2}$   $\leq$   $\frac{1}{2}$   $\leq$   $\leq$   $\leq$   $\leq$   $\leq$ sélectionner une image ou un clip vidéo à regarder et appuyez sur le bouton pour le restaurer à sa taille initiale.
- 3. Comme le montre l'image, appuyez sur le bouton **e** pour sélectionner le mode d'index.

4 options dans [ Mode index ]:

- Index unique
- Dossier date
- Groupe cont.
- Exposition de diapositives

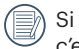

l'indicateur **FR** apparaît sur l'écran, c'est qu'un fichier vidéo est lu.

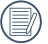

Lorsque l'icône **de** apparaît, cela signifie que c'est un fichier de groupe continu.

### Utilisation du zoom sur les images déjà prises (images fixes seulement)

Lors de la lecture de photos, vous pouvez aussi utiliser le curseur du zoom pour agrandir les photos de 2 à 8 fois.

- 1. Appuyez sur le bouton  $\circledR$  pour passer au mode de lecture.
- 2. Appuyez sur les boutons  $\left[\begin{array}{c} 1 \ 1 \end{array}\right]$  pour sélectionner une image à zoomer.
- 3. Presser le Molette du zoom pour zoomer ( $\mathbf{Q}_{\bullet}$ T).
- 4. Rouler la  $\circled{a}$ , manette jog-shuttle dans le sens horaire pour zoomer vers l'avant et vers la gauche pour effectuer un zoom arrière.
- 5. Le coin droit inférieur de l'écran affichera le nombre de fois et la zone d'utilisation du zoom de photos.

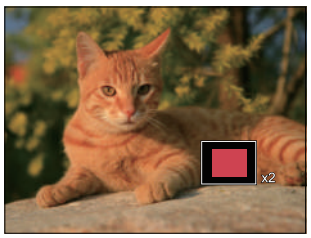

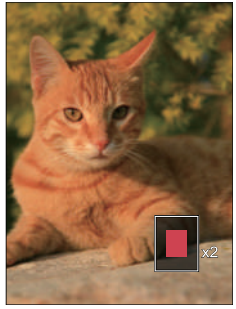

- 6. Appuyez sur les boutons [ ]/[ ]/[ ]/[ ] pour naviguer et sélectionner une partie de l'image à zoomer.
- 7. Appuyez sur le bouton (set) pour retourner la photo a sa taille d'origine.

Les vidéos ne peuvent pas être agrandir.

# Lecture par groupe de continue

Les haute vitesses (VGA) et rapide (2M) peuvent enregistrer en continu pour une lecture par groupe d'images.

- 1. Appuyez sur le bouton  $\circled{a}$  pour entrer dans l'écran de lecture.
- 2. Appuyez sur les boutons  $\left[ \begin{array}{c} 1 \\ 1 \end{array} \right]$  pour sélectionner Cont. Groupe.
- 3. Appuyez sur (ser) pour commencer la lecture.

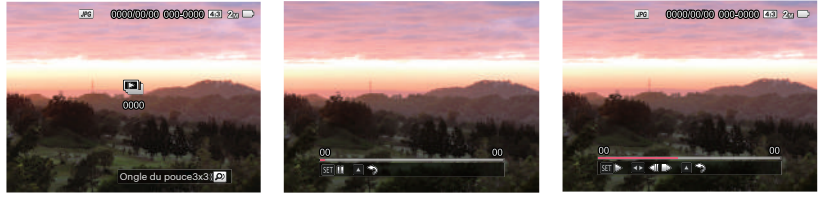

Cont. Groupe Cont. Groupe Context Louer Account

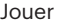

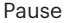

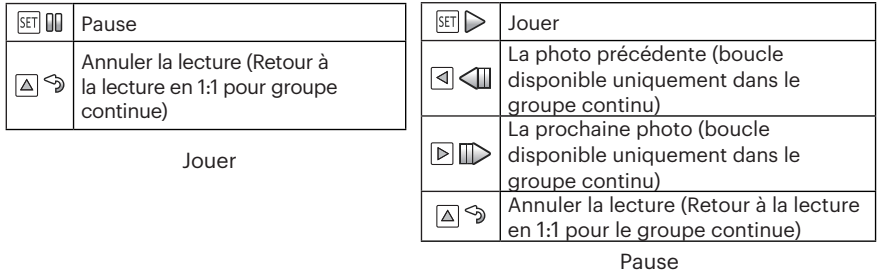

# Reproducción de panorama de animación

La lecture de video panoramique consiste a lire l'image en taille réelle en conformité avec la direction de prise de vue. Après la lecture, il retournera automatiquement à l'écran statique de l'image panoramique.

- 1. Appuyez sur le bouton  $\circled{a}$  pour entrer dans l'écran de lecture.
- 2. Appuyez sur les boutons  $\left[\begin{array}{c} \left\langle \mathbf{E} \right\rangle / \left[ \begin{array}{c} \left\langle \mathbf{E} \right\rangle \end{array} \right]$  pour sélectionner des photos panoramiques animées.
- 3. Appuyez sur le bouton  $\overline{\text{sn}}$  pour lire dans le sens de prise de vue sélectionné.

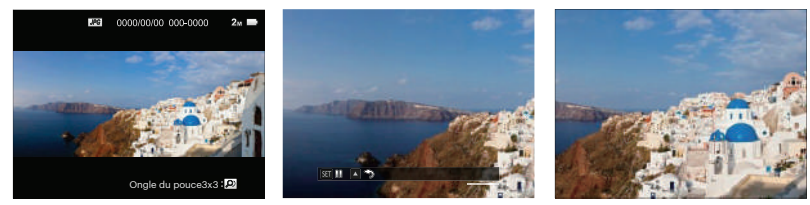

Lecture vidéo en accéléré Jouer Pause

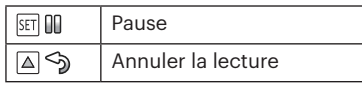

Lors du processus de lecturede video panoramique, appuyez sur le bouton  $[$   $\blacktriangle$  AF  $]$ pour arrêter la lecture et revenir à l'écran de lecture.

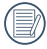

L'image ne sera pas tournée pendant la lecture ou la pause du panorama.

### Diaporama

Ce paramètre vous permet de regarder toutes les photos avec un diaporama.

- 1. Appuyez sur le bouton  $\bigcirc$  pour entrer dans l'écran de lecture.
- 2. Presser le Molette du zoom w o pour basculer l'affichage 3x3 et appuyez sur le bouton **e** pour sélectionner le mode d'index.

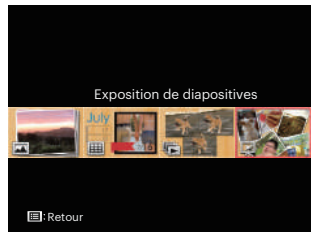

- 3. Appuyez sur les boutons  $\left[ \begin{array}{c} 4 & \frac{1}{2} \\ \frac{1}{2} & \frac{1}{2} \end{array} \right]$ [ $\blacktriangleright$  4 ] pour sélectionner une lecture d'exposition de diapositives et puis appuyez sur le bouton (set) pour entrer dans l'option de diaporama.
- 4. Appuyez sur les boutons  $\left[ \begin{array}{c} 4 & \frac{1}{2} \\ \frac{1}{2} & \frac{1}{2} \end{array} \right]$  $[\triangleright$  4  $]$  pour choisir un type d'effet et puis appuyez sur le bouton (ser) pour confirmer.

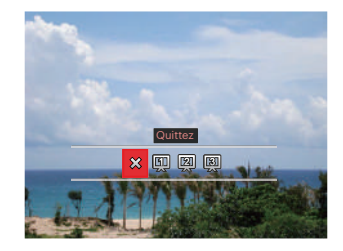

- $\cdot$   $\frac{2}{3}$  Quittez
- **EI** Type 1 : Entrée et sortie lente
- 2 Type 2 : Séparé au milieu et déplacé vers la gauche et la droite
- **3** Type 3 : Séparé en blocs et tourné

# Suppression de photos et de vidéo

En mode lecture, appuyez sur le bouton  $\mathbf{F} \bullet \mathbf{S}$  pour sélectionner vos photos et vidéos. Pour supprimer des images ou des vidéos:

- 1. Appuyez sur le bouton  $\circled{a}$  pour passer au mode de lecture.
- 2. Appuyez sur les boutons  $\left[ \begin{array}{c} 1 \\ 1 \end{array} \right]$   $\left[ \begin{array}{c} \bullet \\ \bullet \end{array} \right]$  pour sélectionner les photos et vidéos à supprimer.
- 3. Appuyez sur le bouton  $[\nabla \cdot \vec{\sigma}]$  et l'écran de suppression s'affiche.

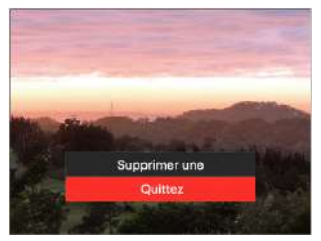

4. Appuyez sur les boutons  $[\triangle A \mathsf{F}]/[\blacktriangledown \mathsf{F} \blacktriangleright \blacktriangleright]$  pour sélectionner  $\lceil \mathsf{Supprimer} \rceil$ une」 ou<sup>[</sup>Quittez], et appuyez sur le bouton (set) pour confirmer.

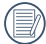

Les photos/clips vidéo effacés ne pourront pas être récupérées.

Veuillez consulter la page 98 pour les instructions concernant les options du menu supprimer.

# UTILISATION DES MENUS

# Menu prise

### Mode: CPSAM<sup>+</sup>2SCNCS<sup>-</sup>

1. En mode de prise de vue photo, appuyez sur le bouton **e** pour entrer dans le menu prise.

12 options dans [ Menu prise ]:

- Mode rafale (consultez P62)
- Mesure expo (consultez P79)
- Zone de Mise au Point Automatique (consultez P55)
- WB Mode (White Balance) (consultez P60)
- Mode macro (consultez P56)
- Couleur (consultez P67)
- Mode flash (consultez P58)
- OIS (Optical Image Stabilization) (consultez P79)
- Mode retardateur (consultez P57)
- Embellisseur (Réglable seulement  $en$  + $\bullet$  mode)
- Sélectionner la scène (Réglable seulement en SCN mode)
- Menu

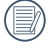

Les fonctions qui peuvent être activées sont différentes dans chaque mode.

- 2. Appuyez sur les boutons  $[$  **AF** ]/ [  $\blacktriangledown$   $\hat{\mathbf{r}}$   $\triangleleft$   $\delta$  ] pour sélectionner le menu de prise de vue photo à régler.
- 3. Appuyez sur les boutons  $\left[ \begin{array}{c} 4 & \frac{1}{2} \\ \frac{1}{2} & \frac{1}{2} \end{array} \right]$  $[\triangleright$  4 ] pour ou rouler la  $\circledcirc$ , manette jog-shuttle sélectionner le menu de prise de vue à régler, et appuyez sur le bouton (str) pour confirmer.

Référez vous aux pages suivantes pour plus de détails concernant chaque réglage.

#### **Mesure expo**

Utilisez ce paramètre pour choisir la taille de la "cible" dans le champ visuel de la caméra.

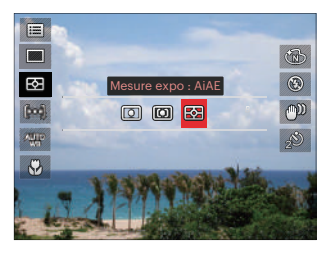

 $\cdot$   $\boxed{\circ}$  Spot

Pour mesurer le bloc affiché au centre de l'écran.

 $\cdot$  [CO]] Cent. Pond. Pour mesurer le bloc affiché au

centre de l'écran.

• 图 AiAE (Intelligence artificielle AE) Pour sélectionner automatiquement le dosage central et pondérer une valeur appropriée de dosage.

### **OIS (Optical Image Stabilization)**

Ce mode peut aider à réduire le flou d'une photo dû à un mouvement de main involontaire ou à une faible luminosité.

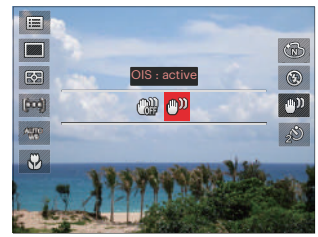

- OIS: désactive
- OIS: active

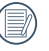

Utiliser ce mode de stabilisation d'image dans les environnements sombres.

La prise de photo dans un environement vent eu ou instable (comme dans un véhicule en mouvement) peut donner des images floues.

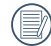

En utilisant un trépied, suggèrent que le stabilisateur d'image est désactivé.

#### **Embellisseur**

Réglez l'effet du mode de beauté.

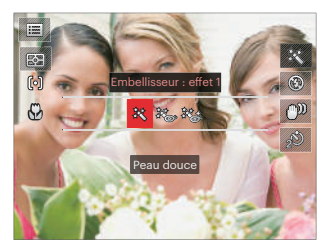

- Effet 1: Peau douce
- Effet 2:Peau douce + Éclaircissement des yeux
- ※多 Effet 3:Peau douce + Éclaircissement des yeux + Agrandissement des yeux

#### **Sélectionner la scène**

Choisissez le mode de scène en mode SCN.

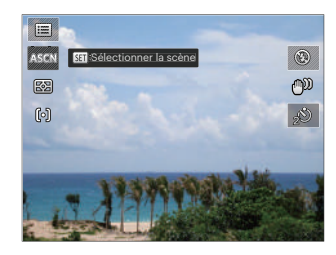

# Réglages de prise de photos 1

# Mode: CPSAM+DSCNCS

- 1. Appuyez sur le bouton  $\textcircled{\textsf{m}}$ , appuyez sur les boutons  $\left[ \triangle A \right]$   $\left| \parallel \right)$   $\Rightarrow$   $\Rightarrow$   $\circ$   $\frac{1}{2}$  pour sélectionner **.**.
- 2. Appuyez sur le bouton (set) pour accéder au menu.
- 3. Appuyez sur les boutons  $\left[ \begin{array}{c} 4 & \frac{1}{2} \\ \frac{1}{2} & \frac{1}{2} \end{array} \right]$ pour sélectionner **Di**.

6 options dans [ Réglages de prise 1]:

- Taille image
- Format vidéo
- Qualité
- Assistance Mise au Point Manuelle
- Rayon aide AF
- Zoom numérique

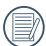

Les fonctions qui peuvent être activées sont différentes dans chaque mode.

- 4. Appuyez sur les boutons  $\mathbf{A} \mathbf{A} \mathbf{F}$  1/ [ ▼  $\rightarrow$  0] pour sélectionner l'élément à régler, et appuyez sur le bouton (ser) pour accéder au menu.
- 5. Appuyez sur les boutons  $[$  **AF**  $]/$ [ ] sélectionner une option et appuyez sur le bouton (set) pour confirmer.

#### **Taille image**

Le réglage de la taille se réfère à la résolution de l'image en pixels. Une résolution d'image supérieure vous permet d'imprimer cette image dans de grandes tailles sans dégrader la qualité d'image.

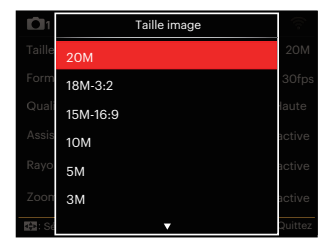

- 20M: Impression haute qualité
- 18M-3:2: Impression pleine taille
- 15M-16:9: Affichage 16:9
- 10M: Impression poster
- 5M: Impression A3
- 3M: Impression A4
- 2M-16:9: Impression 10x15
- VGA: Email

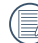

Plus le nombre de pixels enregistrés est large, plus la taille du fichier large et moins de fichiers peuvent être sauvegardés sur votre carte mémoire.

#### **Format vidéo**

Réglez la résolution de l'image utilisée pendant l'enregistrement vidéo.

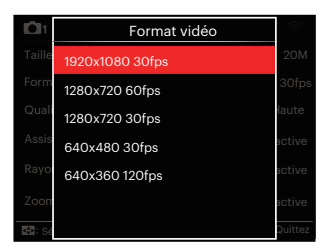

La durée totale de la vidéo enregistrée pour chaque réglage :

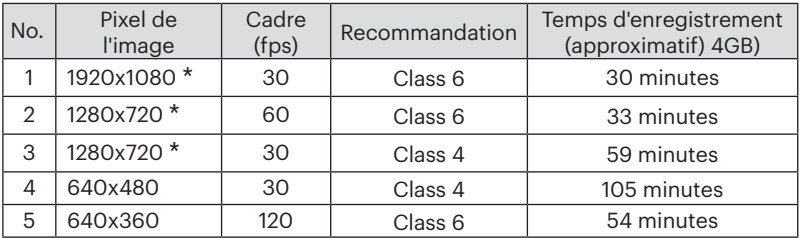

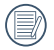

La durée d'enregistrement maximale est de 29 minutes en une fois.

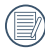

L'enregistrement en HD peut créer le chauffement de l'appareil photo. Ceci est normal.

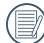

Lorsque le format vidéo est réglé sur 640x360 (120 fps), la durée d'enregistrement est de 30 secondes, le temps de lecture est de 2 minutes.

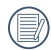

L'enregistrement du son est désactivé lors du choix de 640x360 120im/s.

### **Qualité**

Le réglage de qualité peut être utilisé pour ajuster le taux de compression des images.

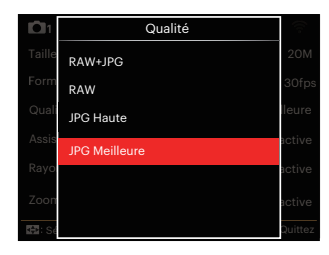

• RAW+JPG

Crée deux images : une en RAW et l'autre dans le meilleur format JPG.

• RAW

Le fichier d'image contient plus des données qui peuvent être utilisées à des fins de montage sur un ordinateur.

- JPG Haute
- JPG Meilleure

Si RAW or RAW+JPG est sélectionné, le réglage Effet d'image, Rafale, Rapide (2M), Haute Vitesse (VGA), HDR et Mise entre parenthèses AE ne peut pas être ajusté.

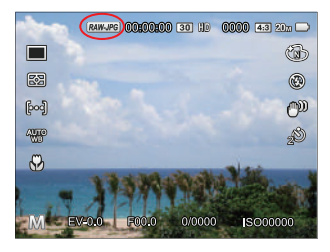

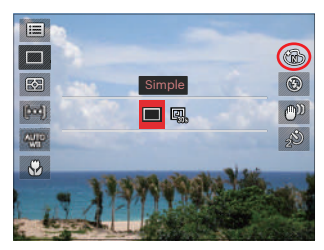

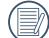

Le format RAW fournit la compression sans perte, qui est une sorte de fichier de données original non procédé par l'appareil photo. Le fichier RAW pourrait être ouvert et modifié utilisant le logiciel de procession d'image, PhotoStudio Darkroom, qui est situé dans le CD-ROM inclut avec cet appareil photo. PhotoStudio Darkroom est compatible avec Windows 7/8/10 et Mac OS X (V10.8~V10.11).

#### **Assistance Mise au Point Manuelle**

Permet une fenêtre de discussion élargie lors de l'utilisation de la mise au point manuelle pour fournir à l'utilisateur une meilleure visibilité pour le contrôle de la mise au point. (Réglable sous le PSAM mode).

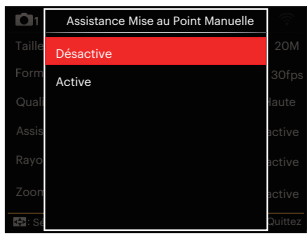

- Désactive
- Active

#### **Rayon aide AF**

Dans un environnement sombre, le rayon aide AF peut être activé pour une meilleure mise au point.

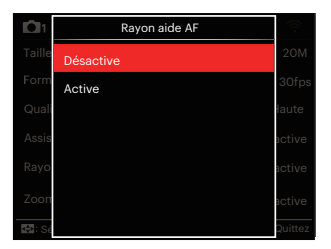

- Désactive
- Active

### **Zoom numérique**

Ce réglage permet d'ajuster le zoom numérique. Si cette fonction est désactivée, seul le zoom optique peut être utilisé.

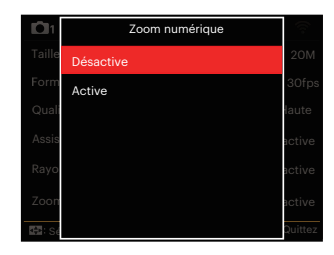

- Désactive
- Active

# Réglages de prise de photos 2

## Mode: CPSAM<sup>+</sup><sup>2</sup>SCNCS<sup>-</sup>

- 1. Appuyez sur le bouton  $\circledR$ , appuyez sur les boutons [▲AF]/[▼ $\vec{v}$ ] pour sélectionner **...**.
- 2. Appuyez sur le bouton (ser) pour accéder au menu.
- 3. Appuyez sur les boutons  $\begin{bmatrix} -1 & 1 \end{bmatrix}$ pour sélectionner **n**.

6 options dans [ Réglages de prise 2]:

- Impression date
- Visualisation rapide
- AF continu
- Détection des visages
- Réglages personnalisés
- Function Ring (Smart)

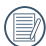

Les fonctions qui peuvent être activées sont différentes dans chaque mode.

- 4. Appuyez sur les boutons  $[$  **AF** ]/  $[\nabla \vec{\mathbf{r}} \delta]$  pour sélectionner l'élément à régler, et appuyez sur le bouton pour accéder au menu.
- 5. Appuyez sur les boutons  $\mathbf{A} \mathbf{A} \mathbf{F}$  1/  $\sqrt{\mathbf{v} \cdot \mathbf{v}}$  sélectionner une option et appuyez sur le bouton (ser) pour confirmer.

#### **Impression date**

Inclut un timbre de date/heure sur la photo.

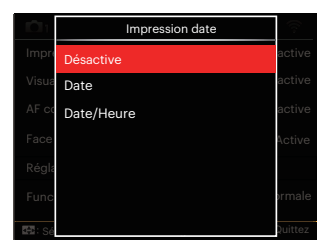

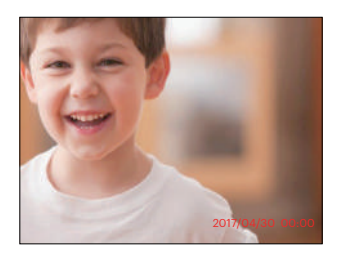

- Désactive
- Date
- Date/Heure

### **Visualisation rapide**

Cette option permet de revoir rapidement des photos immédiatement après leur prise. Chaque photo est affichée sur LCD en fonction du temps sélectionné.

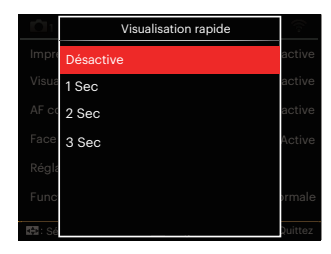

- Désactive
- 1 sec
- $.2$  sec
- 3 sec

#### **AF continu**

Permet à l'AF de faire la mise au point continue automatiquement lors de la prise de photos.

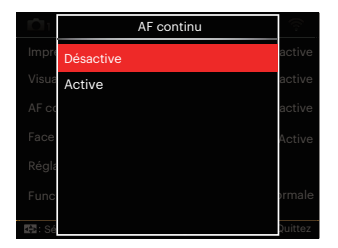

- Désactive
- Active

### **Détection des visages**

Pour la détection et la focalisation sur les visages pour rendre tous les visages aussi clairs que possible en mode photo.

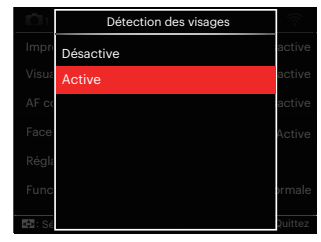

1. Tenez la caméra fermement et faites la mise au point sur l'objet pour détecter son visage. Un cadre de mise au point apparaît sur le visage sur l'écran quand un visage est détecté.

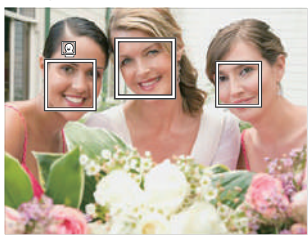

2. Visez sur l'objet et appuyez à moitié sur l'obturateur pour faire la mise au point.

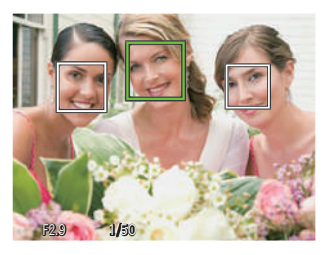

- 3. Appuyez sur le déclencheur pour prendre une photo.
- 

La détection des yeux fermés est habituellement activée. Si la caméra détecte qu'il y a un visage avec les yeux fermés dans le cadre de l'examen rapide, un message d'yeux fermés s'affiche &.

#### **Réglages personnalisés**

Les réglages personnalisés mémorisent le mode de prise de vue photo et les paramètres actuels. Le mode mémorisé et les paramètres sont directement appelés en mode Réglages personnalisés.

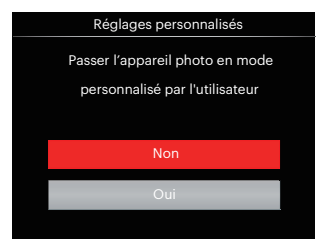

- Non
- Oui

### **Function Ring (Smart)**

Les options énumérées ci-dessous peuvent être définies comme anneau de fonction (Smart) personnalisé. Une fois réglée, la fonction choisie peut être ajustée rapidement avec l'anneau de fonction de lentille lors de la prise de vue.

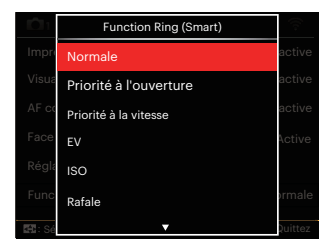

- Normale
- Priorité à l'ouverture
- Priorité à la vitesse
- $\cdot$  FV
- $\cdot$  ISO
- Rafale
- Couleur
- Blance blanche
- Taille image
- Mesure expo
- Flash
- Zone de Mise au Point Automatique

# Menu Lecture

#### Mode: D

1. Appuyez sur le bouton  $\circled{r}$  pour afficher l'écran de lecture, et appuyez sur le bouton @ pour accéder au menu.

7 options dans [ Menu Lecture ]:

- $\cdot \mathbf{E}$  Menu
- $\cdot$   $\Box$  Mode affichage
- (5) Pivotez
- ( Couleur
- HDR HDR
- 圖 Retouche
- 后 Redimensionner
- 2. Appuyez sur le bouton droit  $\mathbf{A}$  AF  $\mathbf{A}$ [ ▼  $\rightarrow$  )] pour sélectionner la lecture à régler, et appuyez sur le bouton (ser) pour y accéder.
- 3. Appuyez sur les boutons  $\left[ \begin{array}{c} 4 & \frac{1}{2} \\ \frac{1}{2} & \frac{1}{2} \end{array} \right]$ [ $\blacktriangleright$  1 pour sélectionner une option et appuyez sur le bouton (set) pour confirmer.

Référez vous aux pages suivantes pour plus de détails concernant chaque réglage.

### **Menu 日**

7 options dans [Menu]

- Réglages de prise de photos 1 (Voir P81 pour plus de détails)
- Réglages de prise de photos 2002 (Voir P87 pour plus de détails)
- Réglages de lecture (Voir P97 pour plus de détails)
- Réglages généralité (Voir P101 pour plus de détails)
- Réglages de fichiers (Voir P104 pour plus de détails)
- Réglages de connexion  $\mathcal{U}$

(Voir P108 pour plus de détails)

• Réglages Wi-Fi (Voir P41 pour plus de détails)

#### **Mode affichage**

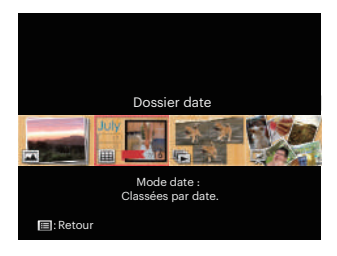

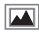

- Mode normal: Affiche toutes les images.
- 圃 Mode date: Classées par date.
- 屋 Mode rafale: Classées par série de rafale.

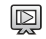

Exposition de diapositives

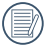

Les éléments du Dossier date sont affichés dans l'ordre de capture.

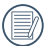

S'il n'ya pas de fichier d'image de prise continue en mémoire, le mode photo continu ne peut pas être activé.

### **Pivotez**

Vous pouvez utiliser ce paramètre pour changer l'orientation de l'image.

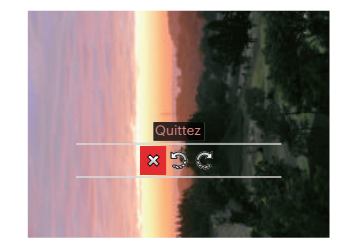

**X**: Quittez : Tourner à gauche **C**: Tourner à droite

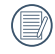

Les photos panoramiques et les vidéos ne peuvent être pivotées.

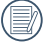

Le fichier modifié remplacera l'original.

### **Couleur**

Ce paramètre vous permet de changer l'effet de couleur de la photo. Il est sauvegardé comme une nouvelle photo avec la photo d'origine.

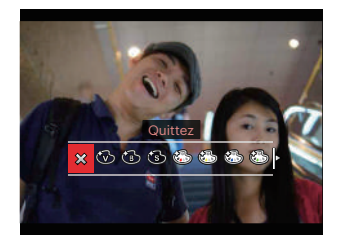

- XX Quittez
- Éclatante
- Noir et blanc
- $\cdot$   $\circledast$  Sépia
- $\mathbb{C}\longrightarrow$  Couleur rouge partielle
- S Couleur jaune partielle
- Suleur bleue partielle
- Suleur verte partielle
- Rêve
- **Vignettage**
- Salon
- $\cdot$   $\circled{3}$  Punk (4M)
- (Separatif (8M)
- Reflet
- **1** Fisheve
- 4 grilles élégant (2M)
- 

Dans la lecture des photos simples, appuyez sur la touche  $(i)$  pour entrer dans le menu de réglage de l'effet de couleur.

L' effet des yeux de poisson n'est pas disponible lorsque la taille de prise de vue est 20M.

### **HDR HDR**

Avec la fonction HDR, des photos surexposées peuvent être corrigées afin d'optimiser les points forts et les basses lumières pour représenter plus fidèlement la scène.

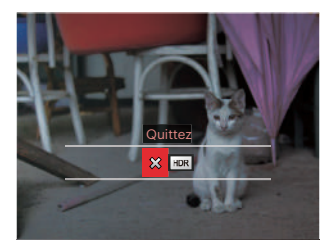

$$
\begin{array}{c}\n\bigotimes : \text{Quitter} \\
\hline\n\overline{\text{HDR}}\n\end{array}
$$

Sélectionner **HDR** avec HDR:

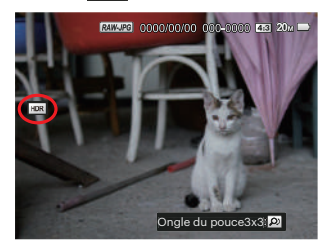

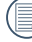

**A** Les photos HDR avec retouches seront enregistrées comme de nouveaux fichiers dans la mémoire ainsi que les originaux.

### **Retouche**

La fonction de lecture de beauté permet l'embellissement en utilisant trois effets individuels.

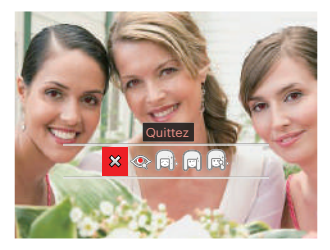

- **※**: Quittez
	- : Réduction des yeux rouges
- : Peau douce
- : Éclaircissement des yeux G
- **Book:** Agrandissement des yeux

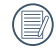

Utiliser le mode de capture embellisseur vous permet de choisir parmi un, deux ou trois effets combinés.

Sélectionner <>>
avec retouche:

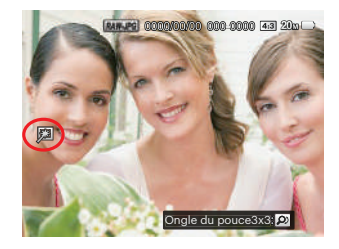

## **Redimensionner** 后

Ce réglage vous permet de redimensionner une image à une résolution spécifique et de l'enregistrer comme une nouvelle photo.

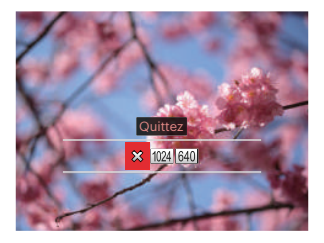

**X: Quittez** 

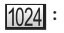

- 1024 : Redimensionner en 1024x768
- 640 : Redimensionner en 640x480

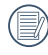

Seulement pour ajuster les images à haute résolution pour celles à faible résolution.

La Taille de photos prises en mode panoramique ou en rotation ne peut pas être réglée.

# Réglages de lecture

# Mode: OPSAM<sup>+</sup><sup>2</sup>SCNCS<sup>b</sup>

- 1. Appuyez sur le bouton  $\textcircled{\textsf{m}}$ , et appuyez sur les boutons  $[ \triangle AF ]/[\triangledown \equiv \odot]$  pour  $s$ électionner  $\mathbf{E}$
- 2. Appuyez sur le bouton (ser) pour accéder au menu.
- 3. Appuyez sur les boutons  $\left[ \begin{array}{c} 1, & 0 \\ 0, & \end{array} \right]$ pour sélectionner  $\blacktriangleright$ .
	- 5 options dans [ Réglages de lecture ]:
	- Protéger
	- Supprimer
	- DPOF
	- Découpez
	- Lire le diaporama
- 4. Appuyez sur les boutons  $\lceil \blacktriangle \textsf{AF} \rceil / 4$ [  $\blacktriangledown$   $\equiv$   $\ddot{\diamond}$  ] pour sélectionner l'élément à régler, et appuyez sur le bouton pour accéder au menu.
- 5. Appuyez sur les boutons  $[$  **AF** ]/ [  $\blacktriangledown$   $\hat{\mathbf{r}}$   $\triangleleft$   $\boldsymbol{\cdot}$ ] pour sélectionner une option et appuyez sur le bouton Gm pour confirmer.

Référez vous aux pages suivantes pour plus de détails concernant chaque réglage.

#### **Protéger**

Pour éviter toute suppression accidentelle de photo ou de vidéo, utilisez ce réglage pour verrouiller un fichier ou tous les fichiers.

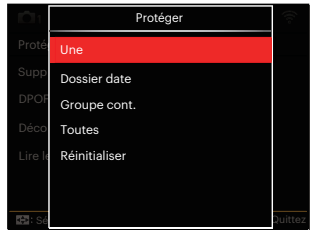

• Une

Verrouille la photo ou la vidéo sélectionnée si elle n'est pas protégée; déverrouille la photo ou la vidéo sélectionnée si elle est protégée.

- Dossier date Protége toutes les photos du Dossier date.
- Groupe Cont. Protége toutes les photos ou vidéos du Dossier Photo Cont.
- Toutes Verrouille toutes les photos ou vidéos.
- Réinitialiser Annule le verrouillage de toutes les photos ou vidéos.

### **Supprimer**

Vous pouvez supprimer un ou tous les fichiers photo / vidéo.

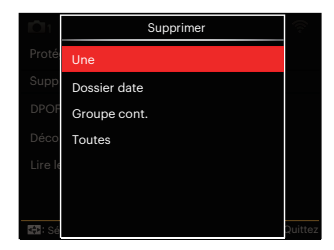

- Une Supprime une photo ou vidéo.
- Dossier date Supprime toutes les photos du Dossier date.
- Groupe Cont. Supprime toutes les photos ou vidéos du Dossier Photo Cont.
- Toutes Supprime toutes les photos ou vidéos.

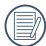

L'indicateur " w signifie qu'un fichier est protégé. La protection de fichier doit être enlevée avant de pouvoir supprimer le fichier.

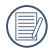

La suppression des fichiers provoquera la réinitialisation des réglages DPOF.

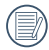

Lorsque une photo des Dossiers Cont. Photo et Date est protégée, elle est conservée, mais les autres photos sont supprimées.

### **DPOF**

La fonction DPOF vous permet de compiler et de sélectionner un groupe de photos que vous souhaitez imprimer et vous permettra d'enregistrer votre sélection sur la carte mémoire de sorte que vous pouvez utiliser la carte mémoire pour imprimer sans avoir à spécifier individuellement les photos que vous voulez imprimer.

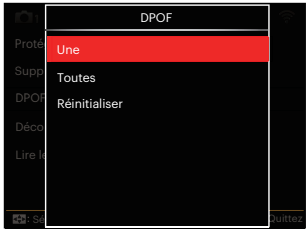

- Une
- Toutes
- Réinitialiser

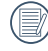

L'imprimante qui prend en charge le DPOF est nécessaire pour l'impression.

#### **Découpez**

100

Le réglage de la taille vous permet de recadrer une photo et de l'enregistrer comme une nouvelle image.

1. Sélectionnez「Oui」pour confirmer le découpage. Utilisant le levier de zoom ou rouler la @ manette jog-shuttle pour sélectionner le format d'image et appuyez sur la touche  $[$   $\triangle$  AF ]/  $[\nabla \vec{\mathbf{r}}$   $\Diamond$   $]/[\nabla \vec{\mathbf{r}}]$   $]/[\nabla \vec{\mathbf{r}}]$  pour régler la

partie que vous voulez couper.

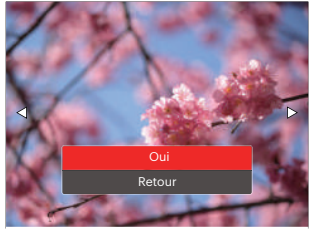

2. Appuyez sur le bouton (set l'invite 「Enregistrez les changements?」 apparait. Sélectionnez<sup>[≥</sup>3|pour modifier et enregistrer l'image. Sélectionnez<sup>[22]</sup> pour annuler les modifications et revenir à l'écran de l'invite de découpage.

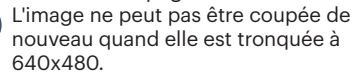

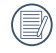

Les fichiers vidéos et RAW ne peuvent pas être coupés.

Une image coupée ne peut pas être coupée de nouveau.

#### **Lire le diaporama**

Ce réglage vous permet de visualiser toutes les images stockées sous forme de diaporama.

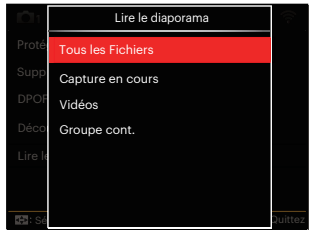

• Tous les Fichiers Pour afficher et lire toutes les images dans la carte mémoire.

- Capture en cours Pour afficher et lire des images de vos fichiers dans la carte mémoire.
- Vidéos Pour la lecture des vidéos sur la carte mémoire
- Groupe cont.

Lecture d'images organisées par groupe cont. dans la carte mémoire.

# Réglages généralité

# Mode : CPSAM +89 SCNCS = D

- 1. Appuyez sur le bouton  $\textcircled{\textsf{m}}$ , et appuyez sur les boutons  $[\triangle AF]\tilde{l}$   $\blacktriangledown$   $\tilde{\blacktriangledown}$   $\tilde{\triangle}$   $\vartriangle$   $\vartriangledown$   $\vartriangledown$   $\vartriangledown$   $\vartriangledown$   $\vartriangledown$ sélectionner  $\mathbf{E}$ .
- 2. Appuyez sur le bouton (ser) pour accéder au menu.
- 3. Appuyez sur les boutons  $\begin{bmatrix} -1 & 1 \\ 1 & 1 \end{bmatrix}$ pour sélectionner  $\blacktriangleright$ .

6 options dans [ Réglages généralité ]:

- Réglages sonores
- Eco. D'Energie
- Language/Langue
- Fuseau horaire
- Date et heure
- Luminosité LCD
- 4. Appuyez sur le bouton  $\mathbf{A} \mathbf{A} \mathbf{F}$  |/  $\sqrt{\bullet}$   $\neq$   $\infty$ ) l pour sélectionner l'élément à régler, et appuyez sur le bouton pour accéder au menu.
- 5. Appuyez sur le bouton  $\mathbf{A} \triangleq \mathbf{A} \mathbf{F}$   $\mathbf{V}$  $\sqrt{\mathbf{r}}$   $\dot{\mathbf{r}}$   $\dot{\mathbf{v}}$  and  $\dot{\mathbf{v}}$  is no between the option et appuyez sur le bouton (ser) pour confirmer.

Référez vous aux pages suivantes pour plus de détails concernant chaque réglage.

#### **Réglages sonores**

Avec ce réglage, vous pouvez régler le volume du son.

Appuyez sur les boutons  $[$   $\blacktriangleleft$   $\mathcal{H}$   $]/[$   $\blacktriangleright$   $\frac{1}{2}$   $]$ pour sélectionner le volume et puis appuyez sur le bouton (er) pour confirmer.

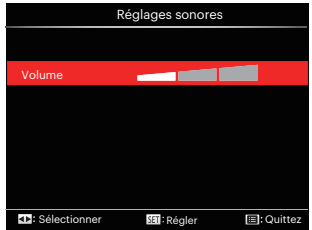

### **Eco. D'Energie**

Ce réglage vous permet d'économiser de l'énergie et d'optimiser la durée d'utilisation maximale des batteries de votre caméra. Activer LCD et la caméra s'éteint automatiquement après une période d'inactivité.

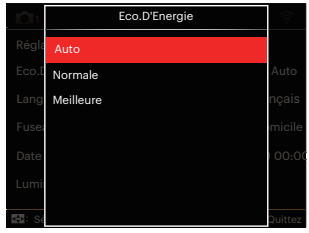

- Auto
- Normale
- Meilleure

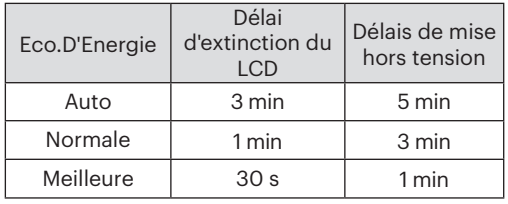

### **Language/Langue**

Reportez-vous à la section "Réinitialiser votre langue" à la page 25.

#### **Fuseau horaire**

Le paramètre Heure mondiale est une fonction utile pour vos voyages à l'étranger. Cette fonction vous permet d'afficher l'heure locale sur LCD lorsque vous êtes à l'étranger.

- 1. Appuyez sur les boutons  $\mathbf{A} \mathbf{A} \mathbf{F}$  1/  $\mathbf{F} \equiv \mathbf{S}$ ) l pour choisir les champs du lieu de départ ( $\langle \cdot \rangle$ ) et de la destination  $(\circledast)$  .
- 2. Appuyez sur les boutons  $\begin{bmatrix} -1 & 0 \\ 0 & 1 \end{bmatrix}$ ] pour sélectionner une ville sur le même fuseau horaire que celui de ce champs. Appuyez sur le bouton (SET) pour confirmer les réglages.

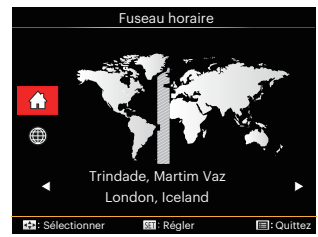

#### **Date et heure**

Reportez-vous à la section "Réinitialiser Date/Heure" à la page 26.

#### **Luminosité LCD**

Utilisez ce réglage pour régler la luminosité de votre écran LCD.

Appuyez sur les boutons  $\left[ -\frac{1}{2} \right]$ / $\left[ \bullet 4 \right]$ pour sélectionner la luminosité et puis appuyez sur le bouton (set) pour confirmer.

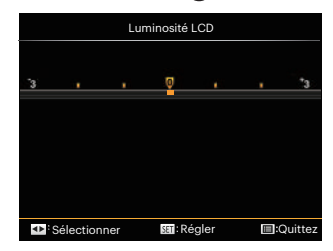

# Réglages de fichiers

# Mode: CPSAM<sup>+</sup><sup>2</sup>SCNCS<sup>-</sup>

- 1. Appuyez sur le bouton  $\textcircled{\textsf{m}}$ , et appuyez sur les boutons [ **A AF**  $\overline{J}$ *[*  $\blacktriangledown$   $\overline{\blacktriangle}$   $\odot$  ] pour sélectionner  $\blacksquare$ .
- 2. Appuyez sur le bouton (ser) pour accéder au menu.
- 3. Appuyez sur les boutons  $\begin{bmatrix} -1 & 1 \end{bmatrix}$ pour sélectionner  $\Box$ .

5 options dans [ Réglages de fichiers ]:

- Formater
- Copier vers carte
- Nom Fichier
- Réinitialiser les réglages
- Version

104

4. Appuyez sur le bouton  $[$   $\triangle$  AF  $]/[$  $\blacktriangledown$   $\hat{\blacktriangledown}$   $\hat{\blacktriangledown}$   $\hat{\blacktriangledown}$   $\hat{\blacktriangledown}$   $\hat{\blacktriangledown}$ 

pour sélectionner l'élément à régler, et appuyez sur le bouton (set) pour accéder au menu.

5. Appuyez sur les boutons  $\mathbf{A} \mathbf{A} \mathbf{F}$  / [▼ $\rightarrow$  ) pour sélectionner une option et appuyez sur le bouton (set) pour confirmer.

Référez vous aux pages suivantes pour plus de détails concernant chaque réglage.

#### **Formater**

Remarque: Le formatage vous permet de supprimer tous les contenus de la carte mémoire et de la mémoire intégrée, y compris les fichiers de photo et de film protégés.

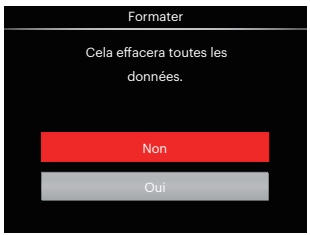

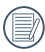

Si vous sélectionnez「Oui」la caméra formate sa mémoire.

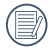

Si une carte mémoire est insérée, la carte mémoire est active et sera formatée. S'il n'y a pas de carte mémoire, la mémoire interne est active et elle sera formatée.

#### **Copier vers carte**

Utilisez cette fonction pour copier les fichiers stockés sur la mémoire interne vers la carte mémoire.

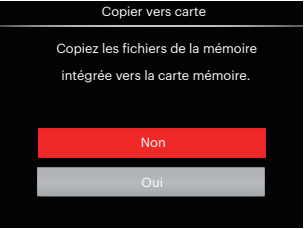

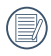

106

S'il n'y a pas de carte dans l'appareilphoto, cette fonction ne sera pas affichée.

#### **Nom Fichier**

Après chaque capture de photo ou de vidéo, l'appareil photo enregistrera le fichier avec un nom terminant par un numéro de série. Vous pouvez utiliser cet élément pour décider si les fichiers doivent être numérotés en série, ou s'ils doivent commencer par 1 ou s'ils doivent être enregistrés dans un autre dossier de la carte mémoire.

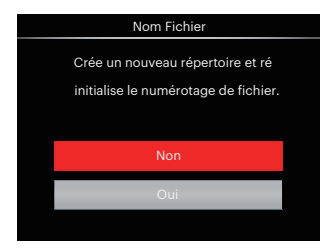

#### **Réinitialiser les réglages**

Utilisez cette option pour réinitialiser tous les paramètres de l'appareil photo sur les réglages d'origine.

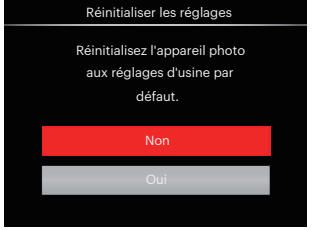

#### **Version**

Utilisez cette option pour afficher le numéro

de la version du microprogramme de l'appareil photo.

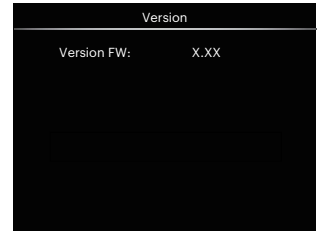

Lorsqu'il y a une nouvelle version du firmware sur la carte SD, sélectionnez「Oui」pour mettre à jour.

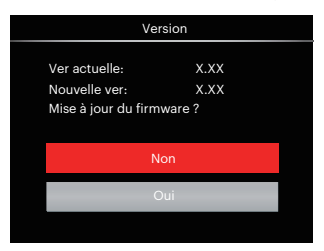
# PARAMÈTRES DE CONNEXION

# Connection to à Computer

Vous pouvez utiliser le câble Micro USB pour connecter l'appareil afin de copier (transmettre) les photos vers un ordinateur.

## **Configuration du mode USB**

Le port USB de l'appareil photo peut être configuré pour le connecter à un ordinateur ou à une imprimante. Les instructions suivantes vous permettront donc de vous assurer que l'appareil est correctement configuré pour être connecté à un o rdinateur.

- 1. Appuyez sur le bouton  $\textcircled{\textsf{m}}$ , appuyez sur les boutons  $[\triangle AF]/[\triangledown \rightarrow \odot]$  pour sélectionner **ia** . et appuyez sur le bouton (ser) pour accéder au menu.
- 2. Appuyez sur les boutons  $\begin{bmatrix} -1 & 0 \\ 0 & 1 \end{bmatrix}$ pour sélectionner  $\alpha$ .
- 3. Appuyez sur les boutons  $\mathbf{A} \mathbf{A} \mathbf{F}$  1/ [ ] pour sélectionner 「USB」, et appuyez sur le bouton (ser) pour accéder au menu.

4. Appuyez sur les boutons  $\mathbf{A} \mathbf{A} \mathbf{F}$   $\mathbf{V}$ [▼すふ] lpour sélectionner「PC」 et appuyez sur le bouton (ser) pour confirmer.

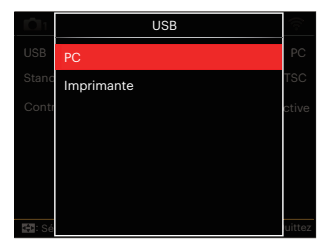

108

### **Transférer des fichiers sur votre ordinateur**

L'ordinateur détectera automatiquement l'appareil photo comme un disque amovible. Double-cliquez sur l'icône Mon ordinateur du bureau pour localiser le disque amovible et pour copier les dossiers et fichiers stockés dans votre appareil photo vers un dossier de votre ordinateur, comme vous le feriez pour copier n'importe quel autre fichier ou dossier.

Suivez les instructions ci-dessous pour connecter votre appareil photo à un PC.

- 1. Assurez-vous que l'ordinateur est allumé.
- 2. Branchez un coté du câble Micro USB fourni sur le port Micro USB sortie de votre appareil photo.
- 3. Branchez l'autre coté du câble sur un port USB de votre PC.
- 4. Une fois la transmission terminée, débranchez le câble Micro USB en suivant les instructions indiquant comment enlever en toute sécurité les périphériques USB.

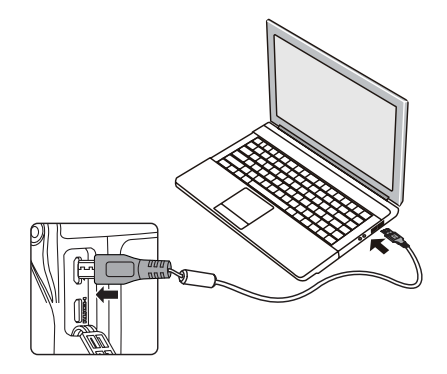

# Connexion à une imprimante compatible PictBridge

La technologie PictBridge permet d'imprimer les photos enregistrées sur la carte mémoire via l'imprimante.

Pour voir si une imprimante est compatible PictBridge, regardez simplement si le logo PictBridge se trouve sur l'emballage ou vérifiez dans le manuel d'utilisation. Avec la fonction PictBridge de votre appareil photo, vous pouvez imprimer les photos avec une imprimante compatible PictBridge en utilisant le câble Micro USB fourni, sans besoin d'un PC.

### **Configuration du mode USB**

Le port USB de l'appareil photo peut être configuré pour le connecter à un ordinateur ou à une imprimante. Les instructions suivantes vous permettront donc de vous assurer que l'appareil est correctement configuré pour être connecté à une imprimante.

1. Appuyez sur le bouton  $\textcircled{e}$ , appuyez sur les boutons  $\left[\right]$   $\blacktriangle$  AF  $\left|\left| \right|\right|$   $\blacktriangledown$   $\neq$   $\circ$ )  $\mid$  pour sélectionner **ia**, et appuyez sur le bouton (ser) pour accéder au menu.

- 2. Appuyez sur les boutons  $\begin{bmatrix} -1 & 1 \end{bmatrix}$ pour sélectionner  $\mathcal{U}$ .
- 3. Appuyez sur les boutons  $\mathbf{A} \mathbf{A} \mathbf{F}$  1/ 「▼すぐl pour sélectionner 「USB」, et appuyez sur le bouton (ser) pour accéder au menu.
- 4. Appuyez sur les boutons  $[$  **AF** ]/ 「▼≒∾】 pour sélectionner「Imprimante Let appuyez sur le bouton (ser) pour confirmer.

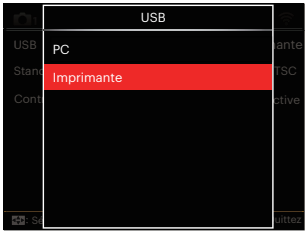

Une fois l'appareil photo réinitialisé, il passera en mode PC automatiquement à partir du mode USB.

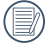

Reportez-vous à la section "Utilisation du menu PictBridge" à la page 112.

#### **Connectez votre imprimante**

- 1. Assurez-vous que l'imprimante est allumée.
- 2. Branchez un coté du câble Micro USB fourni sur le port Micro USB de votre appareil photo.
- 3. Branchez l'autre coté du câble USB sur le port USB de l'imprimante.

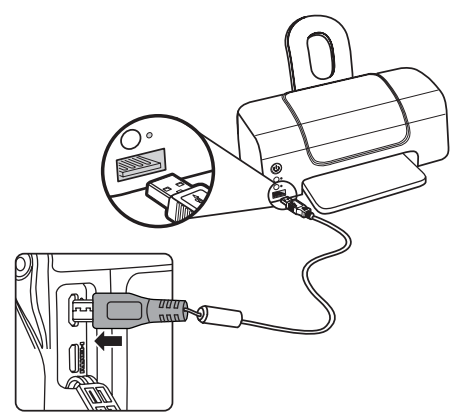

Si l'appareil photo n'est pas connecté à une imprimante compatible PictBridge, le message d'erreur suivant s'affiche sur LCD.

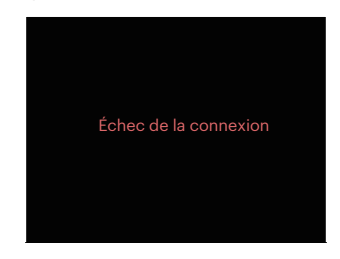

Le message d'erreur ci-dessus s'affiche aussi si le mode USB a mal été configuré, auquel cas vous devrez débrancher le câble Micro USB, vérifier la configuration du mode USB, vérifier que l'imprimante est allumée puis essayer de rebrancher le câble USB.

# Utilisation du menu PictBridge

Après avoir configuré le mode USB pour l'imprimante, le menu PictBridge s'affiche.

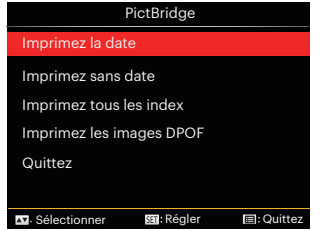

Appuyez sur les boutons [ **A AF** 1/[  $\triangledown$   $\vec{v}$   $\odot$  1 pour sélectionner un élément de menu, et appuyez sur le bouton (set) pour accéder à l'élément.

Reportez-vous aux sections suivantes pour des informations plus détaillées sur chaque paramètre.

### **Imprimez la date**

Si vous avez réglé la date et l'heure sur votre appareil photo, la date sera automatiquement enregistrée pour chaque photo. Vous pouvez imprimer les photos avec la date en suivant les étapes suivantes.

1. Dans le menu PictBridge, sélectionnez 「Imprimez la date」et l'écran ci-dessous apparaît.

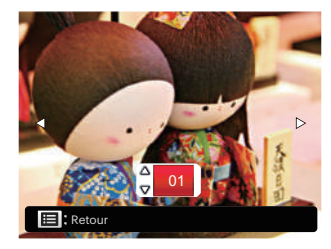

2. Appuyez sur les boutons  $\begin{bmatrix} -1 & 0 \\ 0 & 1 \end{bmatrix}$ ▶ 1 pour sélectionner une photo à imprimer.

- 3. Appuyez sur les boutons  $\mathbf{A} \mathbf{A} \mathbf{F}$  1/  $[\nabla \cdot \vec{\bullet} \cdot \vec{\bullet}]$  pour sélectionner le nombre de copies pour la photo actuellement affichée.
- 4. Appuyez sur le bouton (SET) l'écran suivant s'affiche.

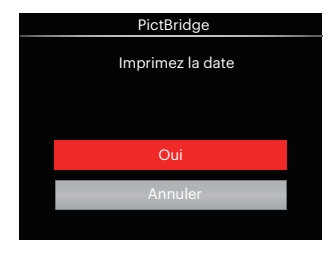

5. Sélectionnez「Oui」et appuyez sur le bouton (set) pour confirmer; ou sélectionnez<sup>[Annuler]</sup> pour annuler l'impression.

### **Imprimez sans date**

Utilisez ce réglage pour imprimer des photos sans la date.

1. Dans le menu PictBridge, sélectionnez 「Imprimez sans date」et l'écran cidessous apparaît.

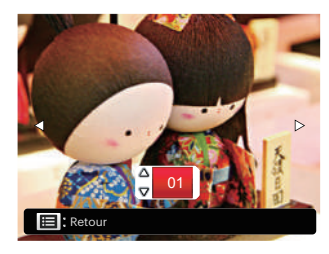

- 2. Appuyez sur la les boutons  $\left[ \begin{array}{c} 4 & \frac{1}{2} \\ \frac{1}{2} & \frac{1}{2} \end{array} \right]$ [ $\blacktriangleright$  4 ] pour sélectionner une photo à imprimer.
- 3. Appuyez sur les boutons  $\lceil \blacktriangle \textsf{AF} \rceil / 3$  $\boxed{\blacktriangledown \pi \odot 1}$  pour sélectionner le nombre de copies pour la photo actuellement affichée.
- 4. Appuyez sur le bouton (ser) l'écran suivant s'affiche.

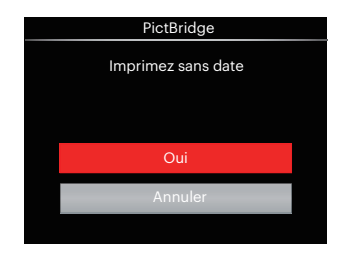

5. Sélectionnez「Oui」et appuyez sur le bouton <sup>GET</sup> pour confirmer; ou sélectionnez「Annuler」pour annuler l'impression.

### **Imprimez tous les index**

Vous pouvez imprimer toutes les photos de l'appareil photo via cette fonction.

1. Dans le menu PictBridge, sélectionnez 「Imprimez tous les index」et l'écran ci-dessous apparaît.

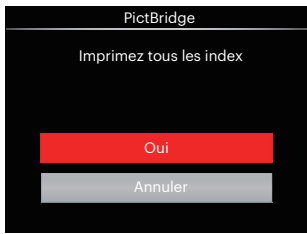

2. Sélectionnez「Oui」et appuyez sur le bouton  $(F)$  pour confirmer; ou sélectionnez「Annuler」pour annuler l'impression.

### **Imprimez les images DPOF**

Pour utiliser l'impression en DPOF, vous devez d'abord sélectionner les photos à imprimer en utilisant la commande DPOF. Voir la section " DPOF " à la page 99.

1. Dans le menu PictBridge, sélectionnez 「Imprimez les images DPOF」et l'écran ci-dessous apparaît.

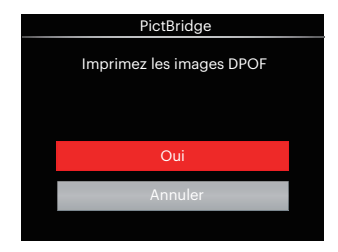

2. Sélectionnez「Oui」et appuyez sur le bouton (sr) pour confirmer; ou sélectionnez<sup>[</sup>Annuler | pour annuler l'impression.

## **Quittez**

Sélectionnez「Quittez」pour quitter le menu PictBridge. A ce moment, le message

「Retirer le câble USB !」apparaît sur l'écran.

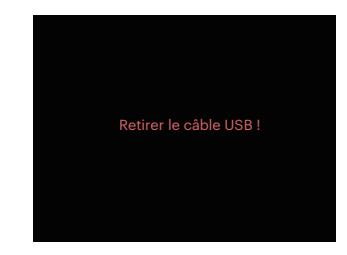

Débranchez le câble USB de l'appareil photo et de l'imprimante.

# Système vidéo

Vous pouvez utiliser le câble AV (devant être acheté séparément) pour raccorder la caméra et la télévision afin de réaliser la sortie vidéo. Raccordez une extrémité du câble AV au port AV de la caméra, raccordez l'autre extrémité au port AV-OUT de la télévision. Réglez le format du système de sortie vidéo en fonction de vos exigences, selon les étapes suivantes:

- 1. Appuyez sur le bouton  $\textcircled{\textsf{m}}$ , appuyez sur les boutons  $[\triangle AF][\blacktriangledown \blacktriangledown \blacktriangledown \lozenge$ ) pour sélectionner  $\mathbf{F}$ , et appuyez sur le bouton (set) pour accéder au menu.
- 2. Appuyez sur les boutons  $\begin{bmatrix} -1 & 1 \\ 1 & 1 \end{bmatrix}$ pour sélectionner  $\mathcal{U}$ .
- 3. Appuyez sur les boutons  $[$   $\triangle$  AF1/ [  $\blacktriangledown$   $\equiv$   $\delta$ ) I pour sélectionner [Standard] TV」, et appuyez sur le bouton (ser) pour accéder au menu.
- 4. Appuyez sur les boutons  $\mathbf{A} \mathbf{A} \mathbf{F}$  1/ [ $\equiv \dot{\mathcal{O}}$ ] pour sélectionner<sup>[</sup>NTSC」 ou「PAL」et appuyez sur le bouton pour confirmer.

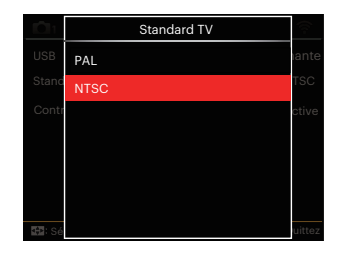

- NTSC: Anglais, Chinois (Traditionnel), Japonais, Français, Coréen, Russe, Vietnamien, Grec, Hongrois
- PAL: Allemand, Espagnol, Italien, Chinois (Simplifié), Portugais, Suédois, Danois, Finnois, Indonésien, Norvégien, Néerlandais, Turc, Polonais, Thaï, Croate, Tchèque, Arabe, Hindi

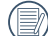

Le système de sortie vidéo changera en conséquence selon les modifications de la langue sélectionnée.

# Prise en charge des connexions HDMI

HDMI (Interface multimédia haute définition) est une interface audio/vidéo complètement numérique à travers la quel des signaux audio et vidéo non compressés sont transmis.

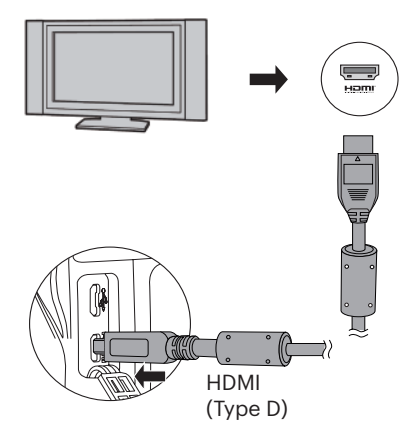

### **Connecter un téléviseur équipé HDMI**

- 1. Utilisez le câble avec une borne de sortie à haute résolution (qui doit être acheté séparément) pour relier la caméra au téléviseur qui répond à la norme HDMI.
- 2. L'appareil photo détecte automatiquement et juge la résolution actuelle.
- 3. Après la connection, mettez l'appareil photo sur le mode de lecture.
	-

Veuillez d'abord allumer l'appareil photo et la télevision avant de les connecter.

# Contrôle CEC HDMI

Après avoir connecté la caméra avec le Standard TV, vous pouvez visualiser les photos prises avec l'appareil photo sur l'écran du téléviseur et l'appareil photo avec la télécommande du téléviseur pour afficher et modifier toutes les images.

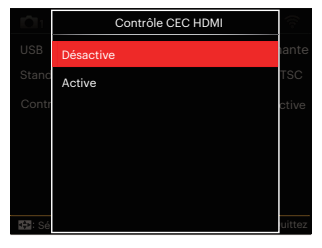

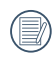

Il est nécessaire que le Standard TV soit compatible HDMI CEC.

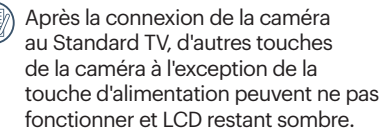

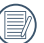

Consultez le manuel du téléviseur pour les réglages relatifs au Standard TV.

#### Introduction des icônes

- 1. Information Masquage / Affichage
- 2. **A** Agrandissement
	-
	- **<sup>199</sup>2**: Zoom avant d'images
	- **2** : Zoom arrière d'images
- 3. Pivotez les images
	- $\mathcal{D}$ : Tourner à gauche
- 4.  $\Box$  Index de l'image
	- FR: Lecture de l'index 5\*3
	- Es: Lecture de l'index 10\*5
	- : Date d'index du dossier 3\*1
	- **■**: 5\*3 Cont. Index de groupe
- 5. 2 Arrière
- 6. Lire le diaporama
- 7.  $\Box$  **IID** Bouton pour passer entre Images Précédentes et Suivantes
- 8. **FFR** Vidéos
- 9. Durée de la vidéo : 00:00:00
- 10. **□** Cont. Dossier du groupe
- 11. **I**: Marque de la première image
- 12. 000/000 : Classement actuel / nombre total de vues dans le groupe
- 13.  $\mathcal{L}$  : Confirmer l'effet
- 14.  $\frac{10}{10}$  : Aucun changement

Les opérations suivantes sont disponibles pendant la lecture d'HDMI  $CFC.$ 

- Lecture simple 1\*1
- Lecture de zoom avant
- Pivotez
- Lecture de l'index
- Cont. Lecture de groupe
- Lecture d'exposition de diapositives
- Lecture de vidéos
- Lecture de dossier panoramique
- Modification d'image
- Appuyez sur la touche de quatre couleurs de la télécommande peut activer les fonctions relatives affichées sur l'écran du Standard TV.

Télécommande Standard TV Rouge Vert Jaune Bleu

#### Lecture simple 1\*1

Appuyer sur les touches fléchées gauches et droites peut basculer entre les images.

#### Lecture de zoom avant

Dans le mode simple de lecture 1:1, appuyez sur le bouton rouge pour zoomer dans les images; appuyez sur les touches rouges et vertes de la télécommande pour effectuer un zoom arrière.

#### Pivotez :

Dans le mode de lecture simple 1:1, appuyez sur le bouton bleu pour faire tourner une seule image.

#### Lecture de l'index :

Dans le mode de lecture 1:1, appuyez sur le bouton vert pour accéder à la lecture d'index, appuyez sur le bouton central pour valider la sélection de l'image, puis sur les touches fléchées pour sélectionner les fichiers que vous souhaitez et enfin appuyez de nouveau sur le bouton central pour revenir à la lecture simple 1:1.

Dans le mode de lecture d'index 5\*3, appuyez sur la touche verte pour valider la sélection d'index, puis les flèches gauche et droite pour sélectionner 中, 中, 国 et 国, et enfin appuyez de nouveau sur la touche centrale pour confirmer votre choix.

Cont. Lecture de groupe :

Dans le mode de lecture simple 1:1, appuyez sur la touche centrale pour lancer la lecture des images dans le groupe continu.

Si aucune image n'est présente dans le groupe cont, de la caméra, vous verrez un message de photos manquantes si vous sélectionnez sur l'interface de lecture.

Lecture d'exposition de diapositives :

Dans le mode de lecture simple 1:1, appuyez sur la flèche basse pour entrer la lecture d'exposition de diapositives Pendant la lecture, vous pouvez appuyer sur les touches fléchées gauche et droite pour passer directement entre les images précédentes et suivantes et la touche centrale pour mettre fin à la lecture.

Lecture de vidéos :

Dans le mode de lecture simple 1:1, sélectionnez une vidéo, puis appuyez sur la touche centrale pour lancer la lecture. Pendant la lecture, vous pouvez utiliser les touches fléchées et la touche centrale pour effectuer des opérations telles que l'avance/arrière rapide, la pause, l'image avant/arrière, le retour sur la lecture, etc selon les messages à l'écran.

Lecture de dossier panoramique :

Dans le mode de lecture simple 1:1, sélectionnez un fichier panoramique, puis appuyez sur la touche centrale pour lancer la lecture.

Modification d'image :

De multiples modifications peuvent être répétées dans le mode d'édition d'image.

Une seule image est enregistrée. Dans le mode de lecture simple 1:1, sélectionnez une image, puis appuyez sur la flèche haute pour entrer dans la modification d'image et la détection de visage.

Appuyez sur la flèche vers le haut pour faire des modifications HDR.

Appuyez sur la flèche vers le bas pour supprimer une photo.

Appuyer sur les touches fléchées gauches et droites pour modifier la couleur. 12 effets au total pour la sélection.

Les fonctions de retouche embellisseur suivantes ne peuvent pas être activées si un visage n'est pas détecté. Vous pouvez appuyer sur les touches de couleur relatives pour modifier.

**<sup>转</sup>**: Peau douce

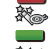

 $\overline{\mathbb{R}}$  : Agrandissement des yeux

 $\frac{\mathbb{R}\cdot\mathbb{R}}{2}$ : Éclaircissement des yeux

Modifiez les réglages correspondant à chaque type de fichiers pouvant être modifiés.

O Disponible; X Non-disponible

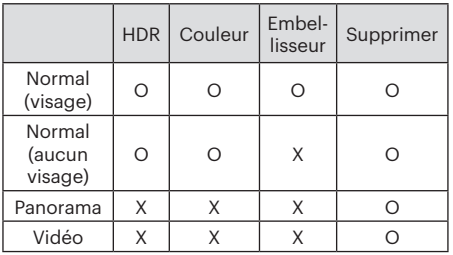

#### Connexion CEC HDMI

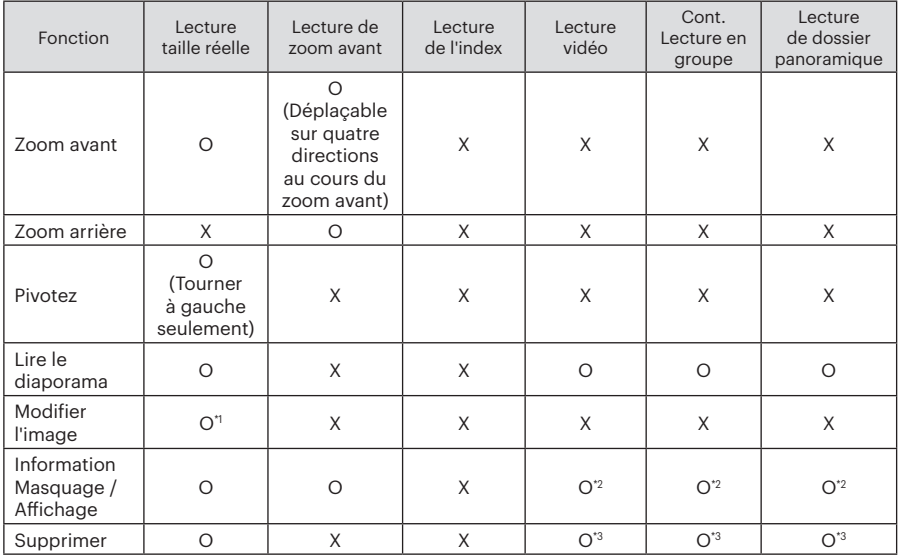

\*1 Après être entrée dans la modification d'image, l'opération relative de l'embellisseur peut ne pas apparaître avant qu'un visage soit détecté.

- \*2 Il est disponible avant et pendant la pause.
- \*3 La fonction Supprimer une ne peut pas fonctionner jusqu'à ce que l'appareil passe en mode de modification d'image.

# Régler le mode de connexion de la carte Eye-Fi

Cet appareil prend en charge la connexion sans fil pour carte mémoire Eye-Fi, Activer la connexion Eye-Fi en suivant les étapes suivantes.

- 1. Appuyez sur le bouton  $\textcircled{\textsf{m}}$ , appuyez sur les boutons  $[\triangle A \overline{F}]/[\nabla \overline{F} \overline{S}]$  pour sélectionner **[]**, et appuyez sur le bouton (set) pour accéder au menu.
- 2. Appuyez sur les boutons  $\left[ \begin{array}{c} 1 \\ 1 \end{array} \right]$ pour sélectionner  $\mathcal{U}$ .
- 3. Appuyez sur les boutons  $\mathbf{A} \mathbf{A} \mathbf{F}$  1/ [ ] pour sélectionner 「Eye-Fi」, et appuyez sur le bouton (set) pour accéder au menu.
- 4. Appuyez sur les boutons  $[$  **AF** ]/ [  $\blacktriangledown$   $\hat{\mathbf{r}}$   $\Diamond$  ] pour sélectionner  $\Box$  Active」 ou「Désactive」et appuyez sur le bouton pour confirmer.

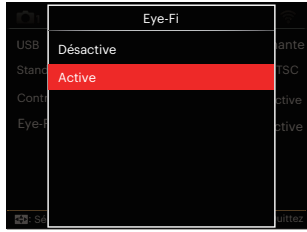

Si la carte Eye-Fi n'est pas disponible dans la caméra, cette fonction n'est pas affichée.

# APPENDICES

# Caractéristiques techniques

« La conception et les caractéristiques techniques sont sujettes à modification sans préavis. »

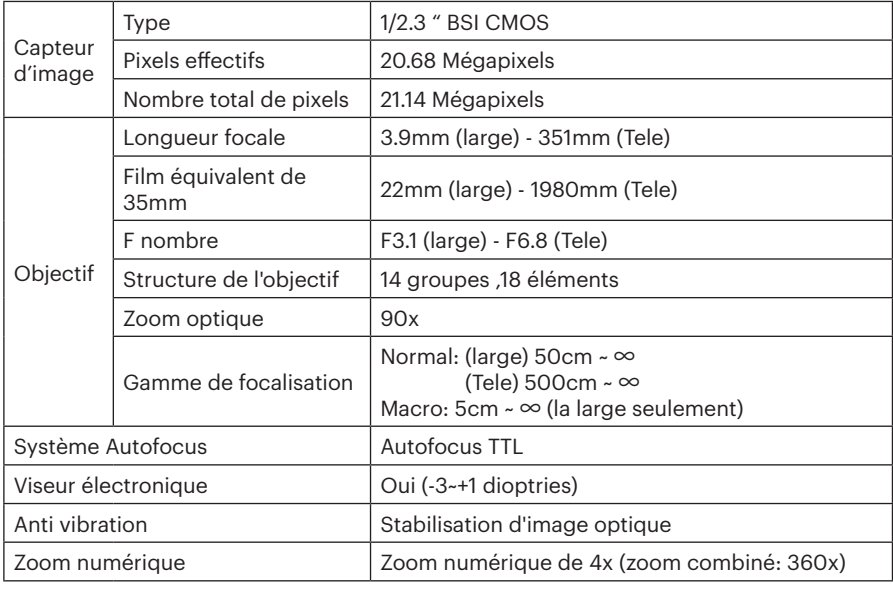

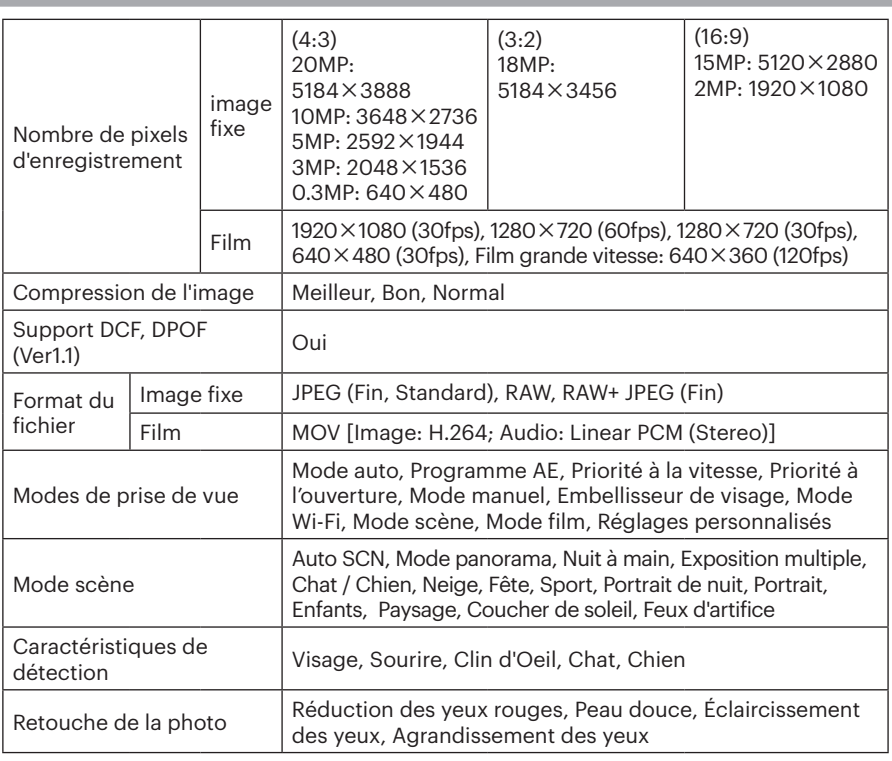

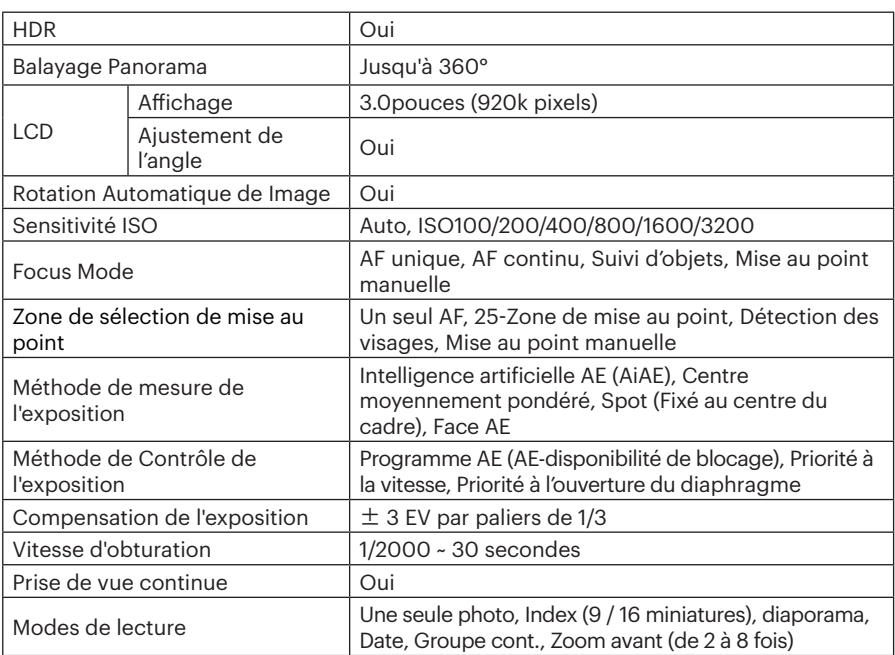

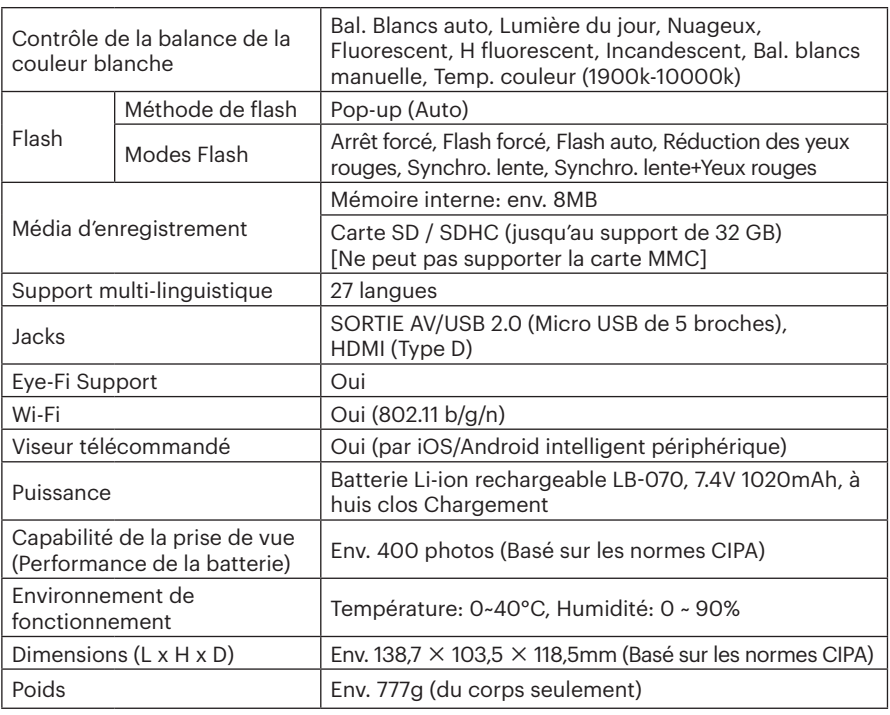

# Invites et messages d'alerte

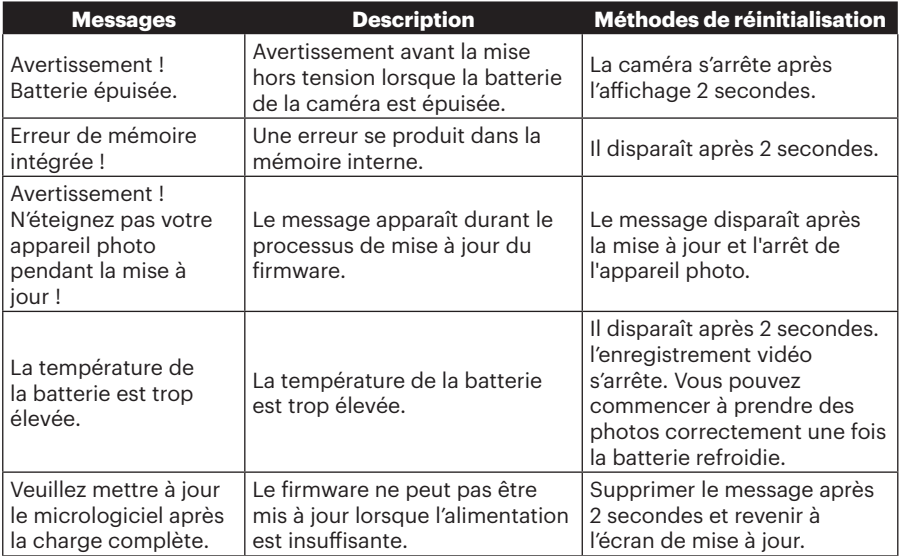

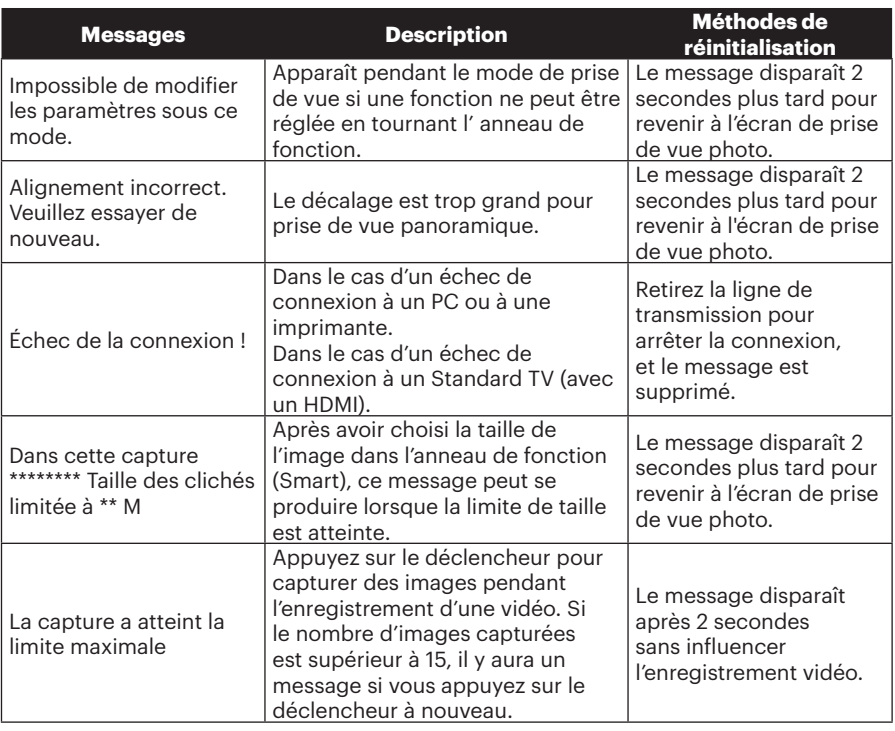

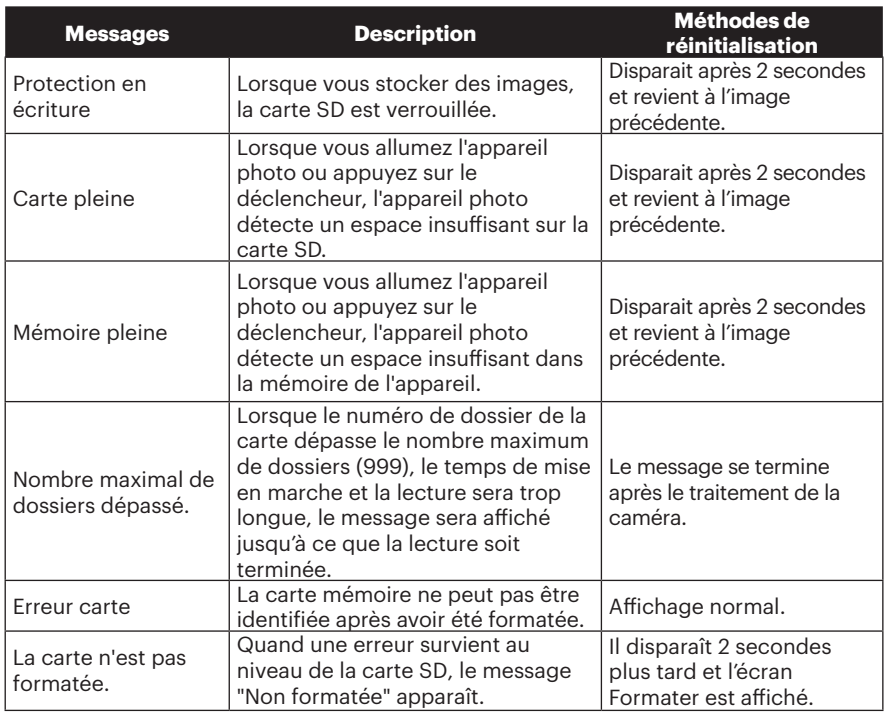

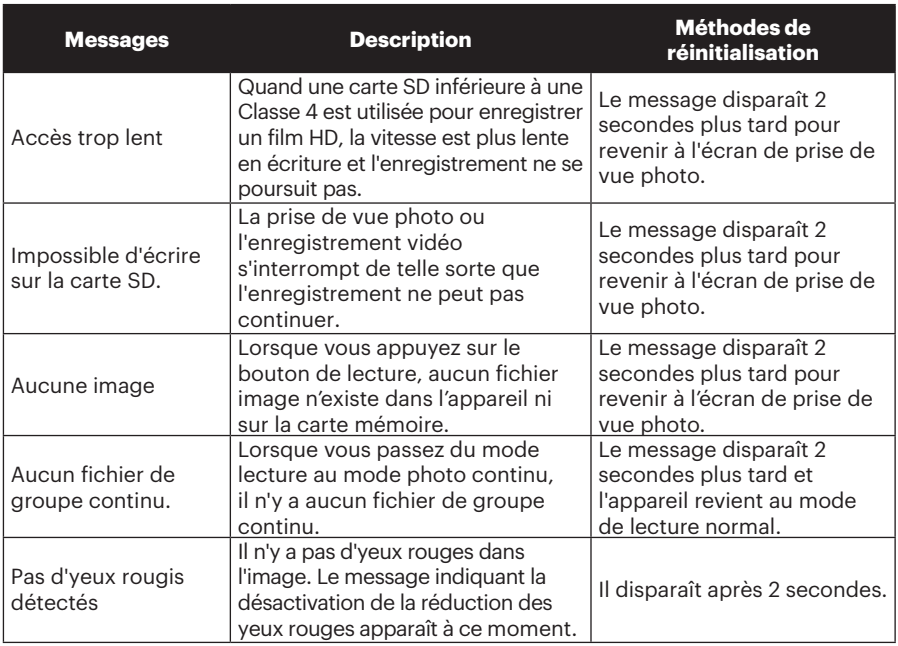

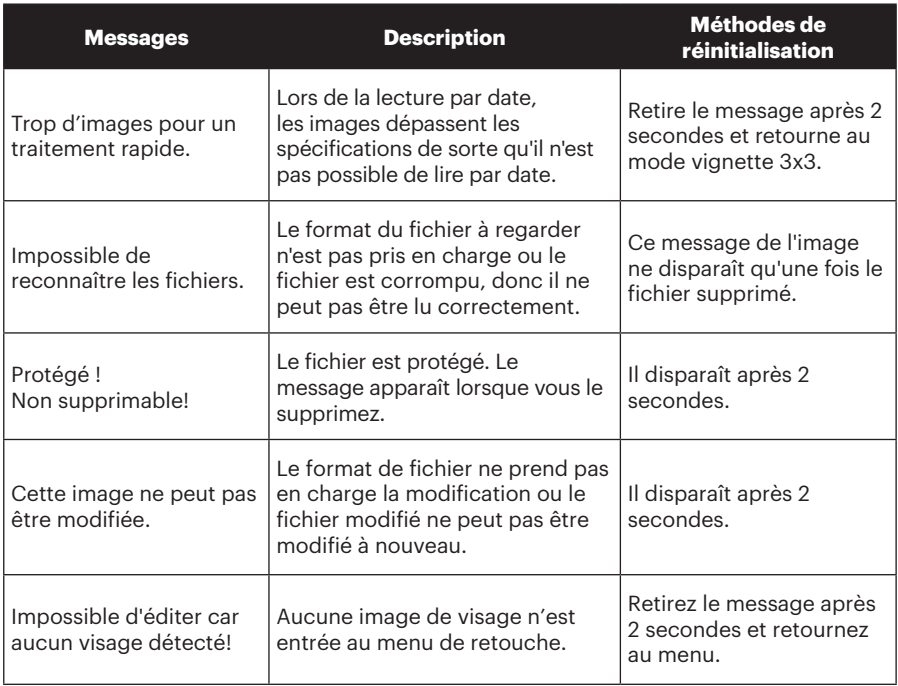

# Guide de dépannage

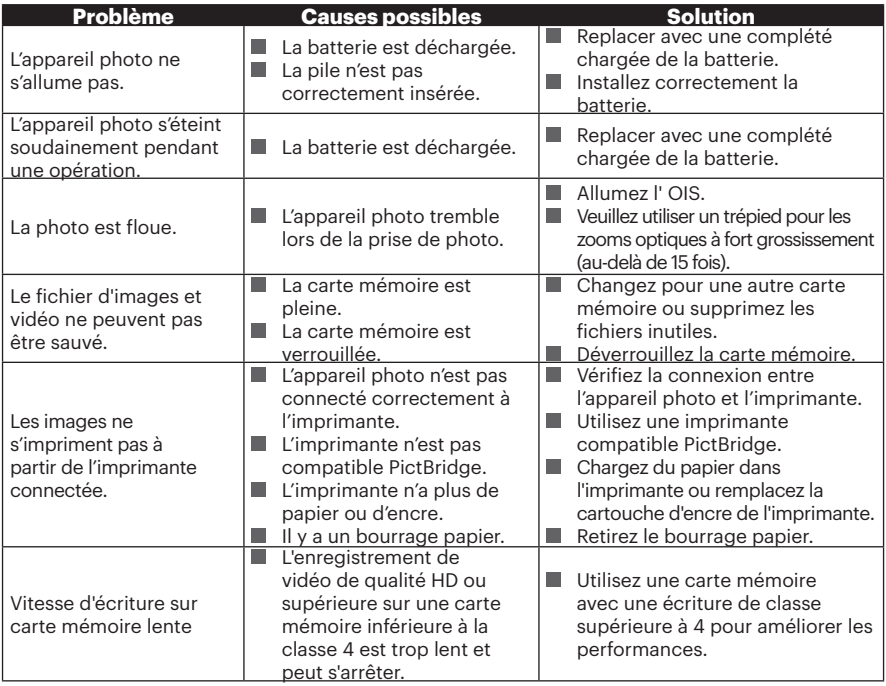

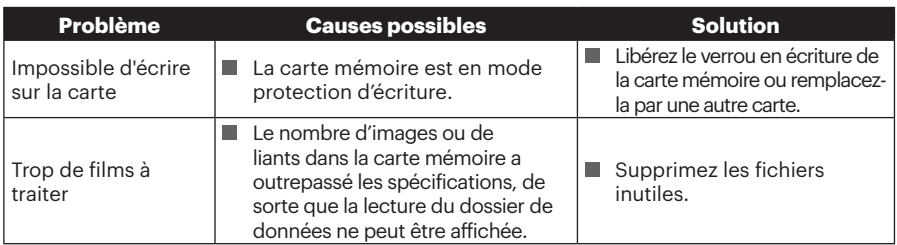

Lors des prises de vue avec des filtres empilés, les coins de la photo peuvent devenir sombres (effet de vignettage) car le porte-filtre empêche la lumière d'atteindre le capteur d'images de l'appareil photo, en particulier en réglage de zoom grand angle. Veuillez faire des prises de vue de test et examiner les résultats lors de l'utilisation de filtres empilés. (Taille du filtre : Φ67mm)

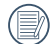

Lors de changer le mot de passe Wi-Fi, veuillez ré-entrer un nouveau mot de passe sur l'appareil intelligent. Certaines modèles d'appareils intelligents ont la fonction d'utiliser par défaut le mot de passe précédent entré, veuillez supprimer manuellement l'ancien mot de passe sur l'appareil intelligent(Différents modèles ont des différents modes d'opérations, le décrit du mode d'emploi de votre appareil intelligent prévaut).

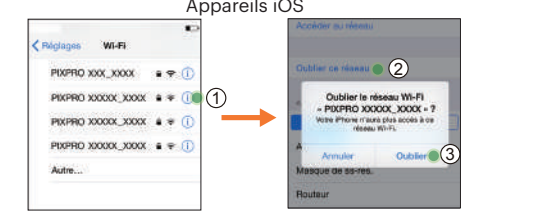

Appareils Android

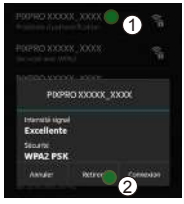

#### **HDR - Plage dynamique élevée**

HDR capture trois photos prises à différents niveaux d'exposition et les combine en une seule photo. Cela optimise tous les détails de l'objet ou de la scène dans la photo. Même les éléments dans les zones plus sombres peuvent être visualisés clairement. (Les images suivantes sont un exemple de composition WDR.)

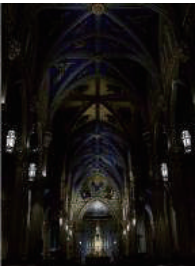

Sous-exposé Exposition normale

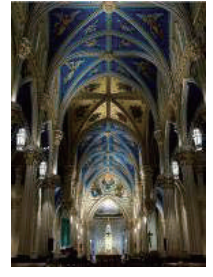

Mode HDR

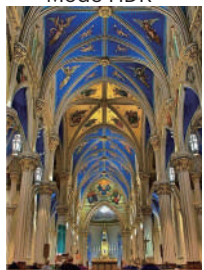

Surexposé

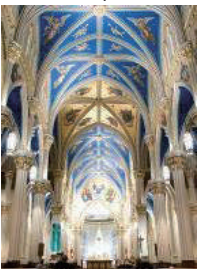

#### **WDR - Plage dynamique étendue**

Pour les environnements à la luminosité élevée, avec un ensoleillement intense ou de la lumière artificielle, WDR permet à l'objectif Smart Lens de corriger les ombres autour d'un sujet. Cela permet de distinguer plus facilement les détails dans les zones plus sombres de la photo.

Avec la vidéo compatible WDR, des images claires sont générées non seulement en présence de zones très lumineuses, mais également de zones très sombres dans le champ de vision de la caméra. (Les images suivantes sont un exemple de WDR.)

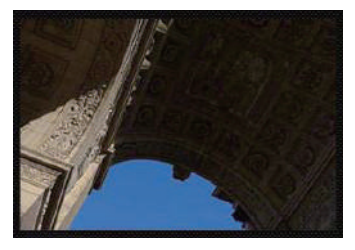

Sans WDR **Avec WDR** Avec WDR

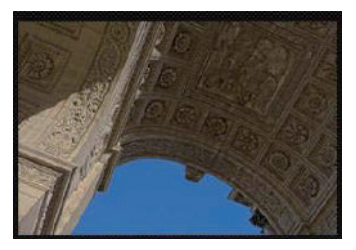

© 2023 JK Imaging Ltd. All Rights Reserved.

Les marques et l'habillage commercial Kodak, Kodachrome et Kodacolor, logo et Ektachrome sont utilisés sous licence de Eastman Kodak Company.

Tous les autres logos, produits ou noms de sociétés mentionnés dans ce document sont des noms commerciaux, des marques commerciales ou des marques déposées de leurs détenteurs. Les détenteurs ne sont pas affiliés à JK Imaging Ltd., à nos produits ou à notre site Web.

JK Imaging Ltd., 17239 So. Main Street, Gardena, CA 90248 USA kodakpixpro.com

Made in Myanmar

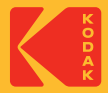